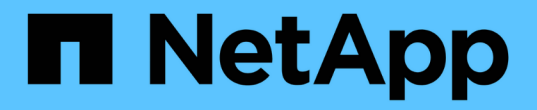

## 维护**SG5700**设备 StorageGRID 11.5

NetApp April 11, 2024

This PDF was generated from https://docs.netapp.com/zh-cn/storagegrid-115/sg5700/placing-applianceinto-maintenance-mode.html on April 11, 2024. Always check docs.netapp.com for the latest.

# 目录

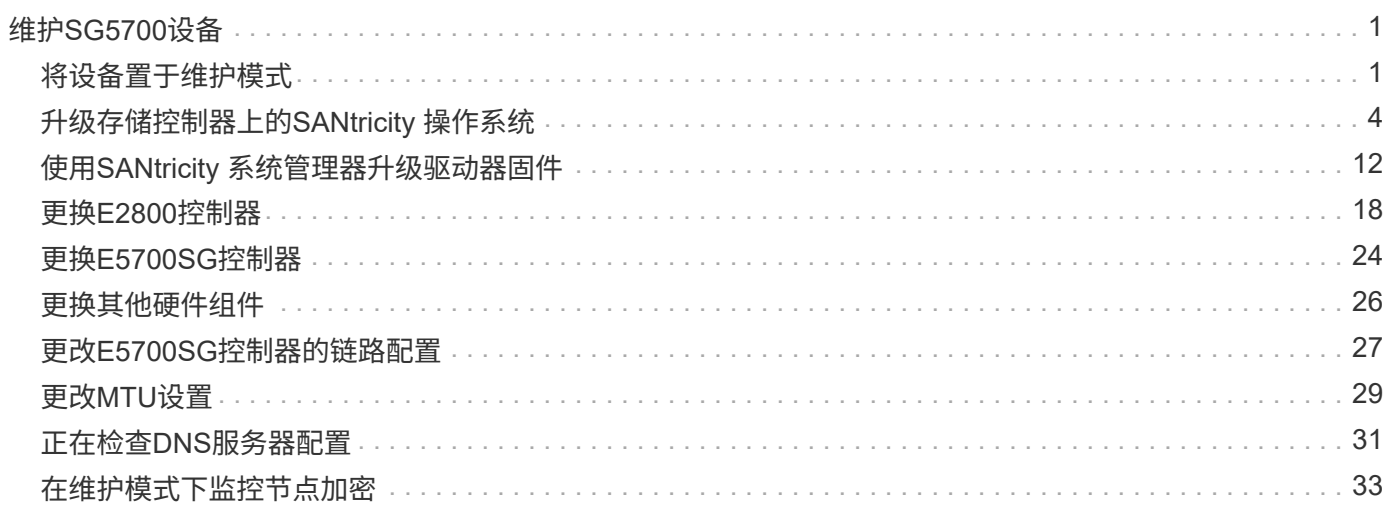

# <span id="page-2-0"></span>维护**SG5700**设备

您可能需要升级 E2800 控制器上的 SANtricity 操作系统软件,更改 E5700SG 控制器的以 太网链路配置,更换 E2800 控制器或 E5700SG 控制器或更换特定组件。本节中的过程假 定设备已部署为 StorageGRID 系统中的存储节点。

步骤

- ["](#page-2-1)[将设备置于维护模式](#page-2-1)["](#page-2-1)
- ["](#page-5-0)[升级存储控制器上的](#page-5-0)[SANtricity](#page-5-0) [操作系统](#page-5-0)["](#page-5-0)
- ["](#page-13-0)[使用](#page-13-0)[SANtricity](#page-13-0) [系统管理器升级驱动器固件](#page-13-0)["](#page-13-0)
- ["](#page-19-0)[更换](#page-19-0)[E2800](#page-19-0)[控制器](#page-19-0)["](#page-19-0)
- ["](#page-25-0)[更换](#page-25-0)[E5700SG](#page-25-0)[控制器](#page-25-0)["](#page-25-0)
- ["](#page-27-0)[更换其他硬件组件](#page-27-0)["](#page-27-0)
- ["](#page-28-0)[更改](#page-28-0)[E5700SG](#page-28-0)[控制器的链路配置](#page-28-0)["](#page-28-0)
- ["](#page-30-0)[更改](#page-30-0)[MTU](#page-30-0)[设置](#page-30-0)["](#page-30-0)
- ["](#page-32-0)[正在检查](#page-32-0)[DNS](#page-32-0)[服务器配置](#page-32-0)["](#page-32-0)
- ["](#page-34-0)[在维护模式下监控节点加密](#page-34-0)["](#page-34-0)

## <span id="page-2-1"></span>将设备置于维护模式

在执行特定维护过程之前,您必须将设备置于维护模式。

您需要的内容

- 您必须使用支持的浏览器登录到网格管理器。
- 您必须具有维护或根访问权限。有关详细信息,请参见有关管理 StorageGRID 的说明。

关于此任务

将StorageGRID 设备置于维护模式可能会使此设备无法进行远程访问。

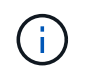

处于维护模式的StorageGRID 设备的密码和主机密钥与该设备运行时的密码和主机密钥保持不 变。

步骤

- 1. 在网格管理器中、选择\*节点\*。
- 2. 从节点页面的树视图中,选择设备存储节点。
- 3. 选择 \* 任务 \* 。

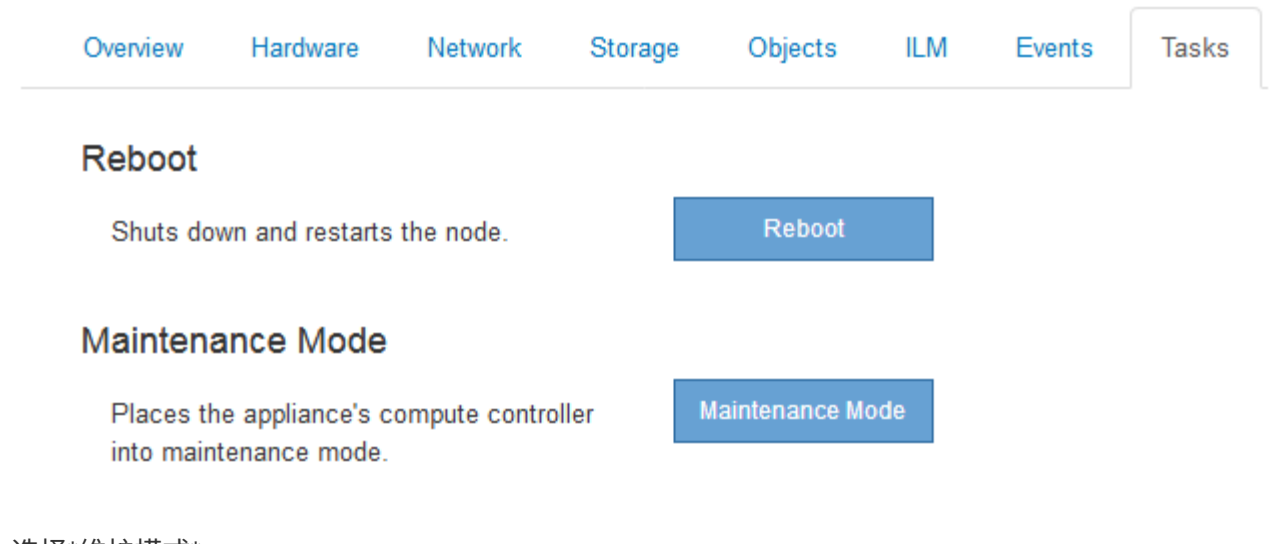

4. 选择\*维护模式\*。

此时将显示确认对话框。

### A Enter Maintenance Mode on SGA-106-15

You must place the appliance's compute controller into maintenance mode to perform certain maintenance procedures on the appliance.

Attention: All StorageGRID services on this node will be shut down. Wait a few minutes for the node to reboot into maintenance mode.

If you are ready to start, enter the provisioning passphrase and click OK.

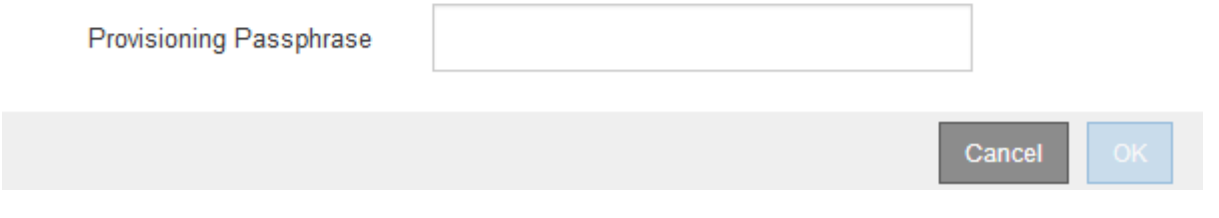

5. 输入配置密码短语,然后选择 \* 确定 \* 。

进度条和一系列消息 (包括 " 已发送请求 " , " 正在停止 StorageGRID " 和 " 正在重新启动 " ) 表示设备正 在完成进入维护模式的步骤。

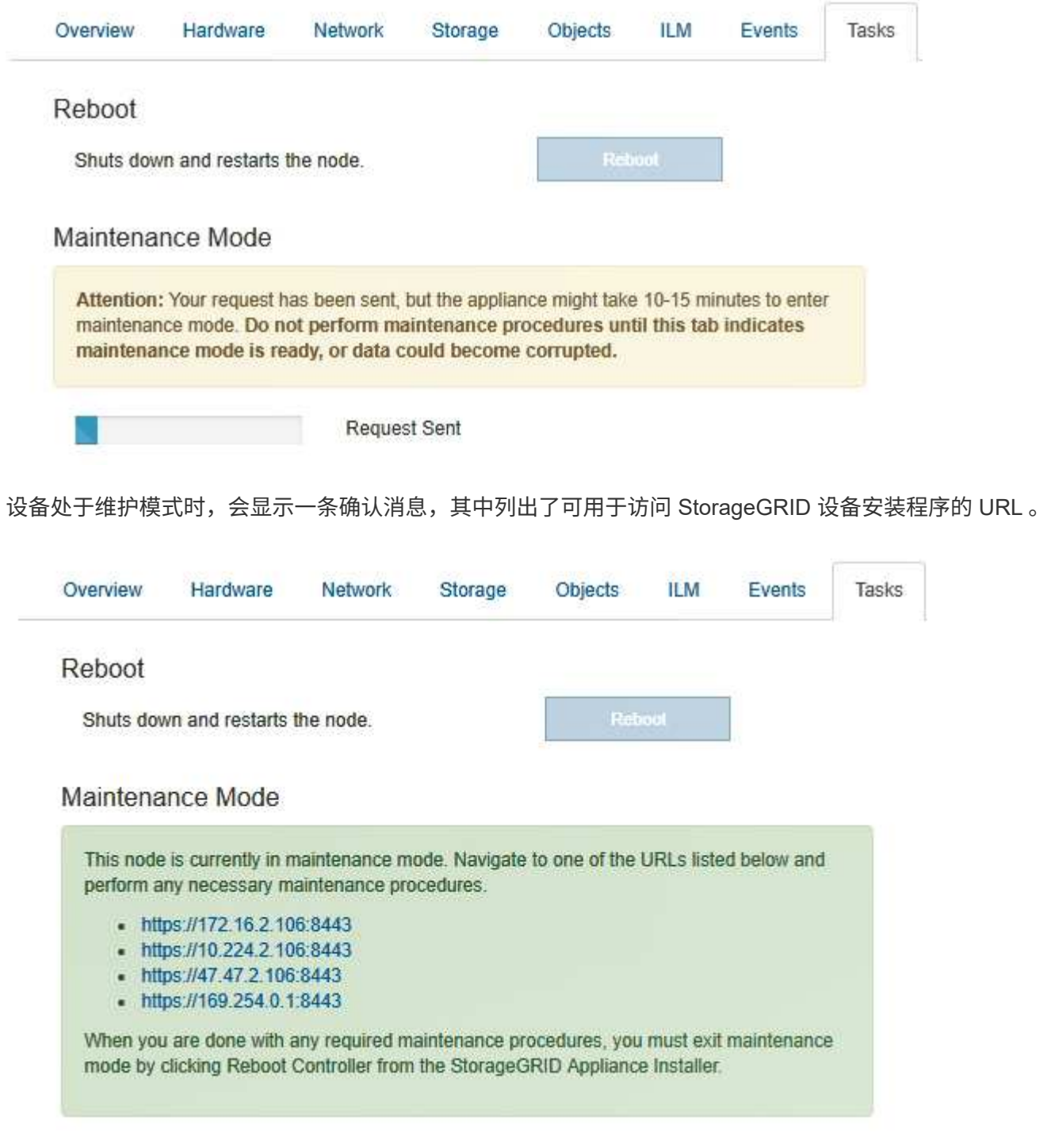

6. 要访问 StorageGRID 设备安装程序,请浏览到显示的任何 URL 。

如果可能,请使用包含设备管理网络端口 IP 地址的 URL 。

访问 https://169.254.0.1:8443 需要直接连接到本地管理端口。

7. 在 StorageGRID 设备安装程序中,确认设备处于维护模式。

 $\left(\begin{matrix} 1\\ 1\end{matrix}\right)$ 

A This node is in maintenance mode. Perform any required maintenance procedures. If you want to exit maintenance mode manually to resume normal operation, go to Advanced > Reboot Controller to reboot the controller.

- 8. 执行任何必要的维护任务。
- 9. 完成维护任务后,退出维护模式并恢复正常节点操作。在 StorageGRID 设备安装程序中,选择 \* 高级 \* > \* 重新启动控制器 \* ,然后选择 \* 重新启动至 StorageGRID \* 。

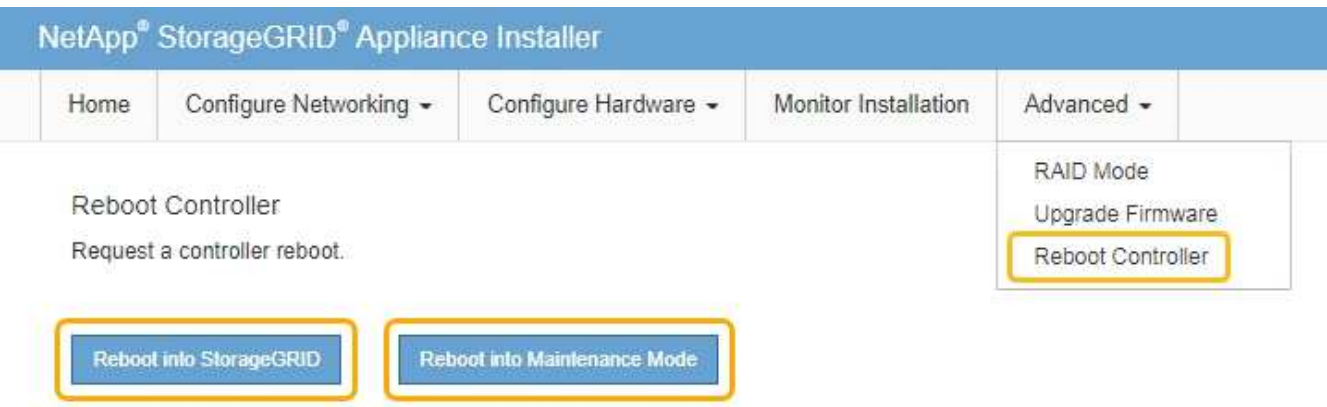

设备重新启动并重新加入网格可能需要长达 20 分钟的时间。要确认重新启动已完成且节点已重新加入网格 ,请返回网格管理器。"节点"选项卡应显示正常状态 对于设备节点、表示没有处于活动状态的警报、并 且节点已连接到网格。

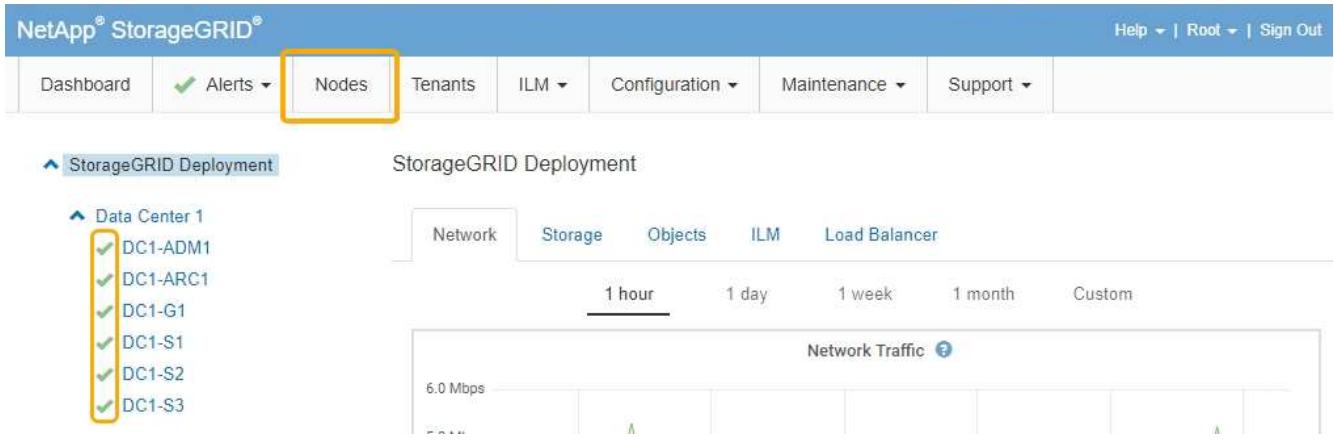

## <span id="page-5-0"></span>升级存储控制器上的**SANtricity** 操作系统

为了确保存储控制器能够以最佳方式运行,您必须升级到适用于您的 StorageGRID 设备的 最新 SANtricity 操作系统维护版本。请参考 NetApp 互操作性表工具( IMT )来确定应使 用的版本。如果需要帮助,请联系技术支持。

• 如果存储控制器使用的是 SANtricity OS 08.42.20.00 ( 11.42 )或更高版本,请使用网格管理器执行升级。

["](#page-6-0)[使用网格管理器升级存储控制器上的](#page-6-0)[SANtricity](#page-6-0) [操作系统](#page-6-0)["](#page-6-0)

• 如果存储控制器使用的 SANtricity 操作系统版本早于 08.42.20.00 ( 11.42 ),请使用维护模式执行升级。

["](#page-12-0)[使用维护模式升级](#page-12-0)[E2800](#page-12-0)[控制器上的](#page-12-0)[SANtricity](#page-12-0) [操作系统](#page-12-0)["](#page-12-0)

相关信息

["NetApp](https://mysupport.netapp.com/matrix) [互操作性表工具](https://mysupport.netapp.com/matrix)["](https://mysupport.netapp.com/matrix)

["NetApp](https://mysupport.netapp.com/site/products/all/details/eseries-santricityos/downloads-tab) [下](https://mysupport.netapp.com/site/products/all/details/eseries-santricityos/downloads-tab)[载:](https://mysupport.netapp.com/site/products/all/details/eseries-santricityos/downloads-tab) [SANtricity OS"](https://mysupport.netapp.com/site/products/all/details/eseries-santricityos/downloads-tab)

["](https://docs.netapp.com/zh-cn/storagegrid-115/monitor/index.html)[监控和](https://docs.netapp.com/zh-cn/storagegrid-115/monitor/index.html)[放大;故障排除](https://docs.netapp.com/zh-cn/storagegrid-115/monitor/index.html)["](https://docs.netapp.com/zh-cn/storagegrid-115/monitor/index.html)

### <span id="page-6-0"></span>使用网格管理器升级存储控制器上的**SANtricity** 操作系统

对于当前使用 SANtricity OS 08.42.20.00 ( 11.42 )或更高版本的存储控制器,您必须使 用网格管理器应用升级。

您需要的内容

- ・您已查阅 NetApp 互操作性表工具( IMT )以确认用于升级的 SANtricity 操作系统版本与您的设备兼容。
- 您必须具有维护权限。
- 您必须使用支持的浏览器登录到网格管理器。
- 您必须具有配置密码短语。
- 您必须有权访问SANtricity 操作系统的NetApp下载页面。

#### 关于此任务

在完成 SANtricity 操作系统升级过程之前,您无法执行其他软件更新( StorageGRID 软件升级或修补程序)。 如果您尝试在 SANtricity 操作系统升级过程完成之前启动修补程序或 StorageGRID 软件升级,则系统会重定向 到 SANtricity 操作系统升级页面。

只有在将SANtricity 操作系统升级成功应用于所有适用节点之后、操作步骤 才会完成。在每个节点上加 载SANtricity 操作系统可能需要30分钟以上的时间、并且重新启动每个StorageGRID 存储设备可能需要长达90 分钟的时间。

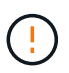

只有在使用网格管理器执行升级时,以下步骤才适用。如果SG5700系列设备中的存储控制器使 用的SANtricity 操作系统版本早于08.42.20.00 (11.42)、则无法使用网格管理器进行升级。

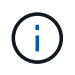

此操作步骤 会自动将 NVSRAM 升级到与 SANtricity 操作系统升级相关的最新版本。您无需应用 单独的 NVSRAM 升级文件。

#### 步骤

1. 从服务笔记本电脑上、从NetApp 支持站点 下载新的SANtricity 操作系统软件文件。

请务必为E2800存储控制器选择SANtricity 操作系统版本。

["NetApp](https://mysupport.netapp.com/site/products/all/details/eseries-santricityos/downloads-tab) [下](https://mysupport.netapp.com/site/products/all/details/eseries-santricityos/downloads-tab)[载:](https://mysupport.netapp.com/site/products/all/details/eseries-santricityos/downloads-tab) [SANtricity OS"](https://mysupport.netapp.com/site/products/all/details/eseries-santricityos/downloads-tab)

2. 使用支持的浏览器登录到网格管理器。

3. 选择\*维护\*。然后、在菜单的系统部分中、选择\*软件更新\*。

#### 此时将显示软件更新页面。

#### Software Update

You can upgrade StorageGRID software, apply a hotfix, or upgrade the SANtricity OS software on StorageGRID storage appliances.

- . To perform a major version upgrade of StorageGRID, see the instructions for upgrading StorageGRID, and then select StorageGRID Upgrade.
- . To apply a hotfix to all nodes in your system, see "Hotfix procedure" in the recovery and maintenance instructions, and then select StorageGRID Hotfix.
- · To upgrade SANtricity OS software on a storage controller, see "Upgrading SANtricity OS Software on the storage controllers" in the installation and maintenance instructions for your storage appliance, and then select SANtricity OS:

SG6000 appliance installation and maintenance SG5700 appliance installation and maintenance SG5600 appliance installation and maintenance

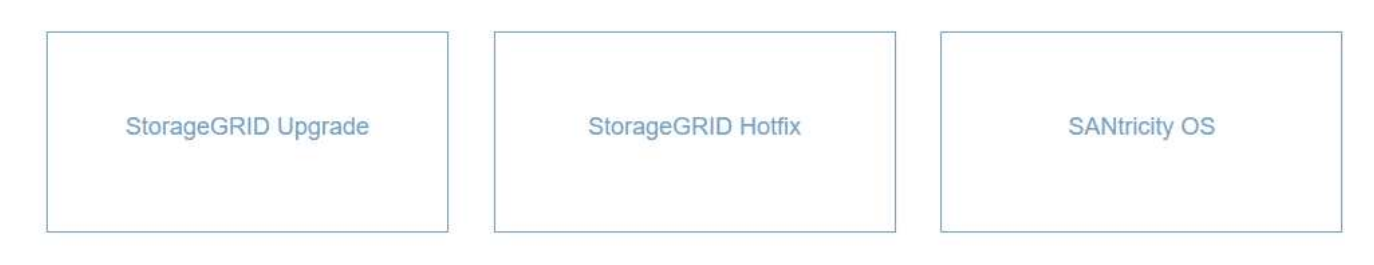

#### 4. 单击\* SANtricity OS\*。

#### 此时将显示SANtricity OS页面。

#### **SANtricity OS**

You can use this page to upgrade the SANtricity OS software on storage controllers in a storage appliance. Before installing the new software, confirm the storage controllers are Nominal (Nodes > appliance node > Hardware) and ready for an upgrade. A health check is automatically performed as part of the upgrade process and valid NVSRAM is automatically installed based on the appliance type and new software version. The software upgrade can take up to 30 minutes per appliance. When the upgrade is complete, the node will be automatically rebooted to activate the SANtricity OS on the storage controllers. If you have multiple types of appliances, repeat this procedure to install the appropriate OS software for each type.

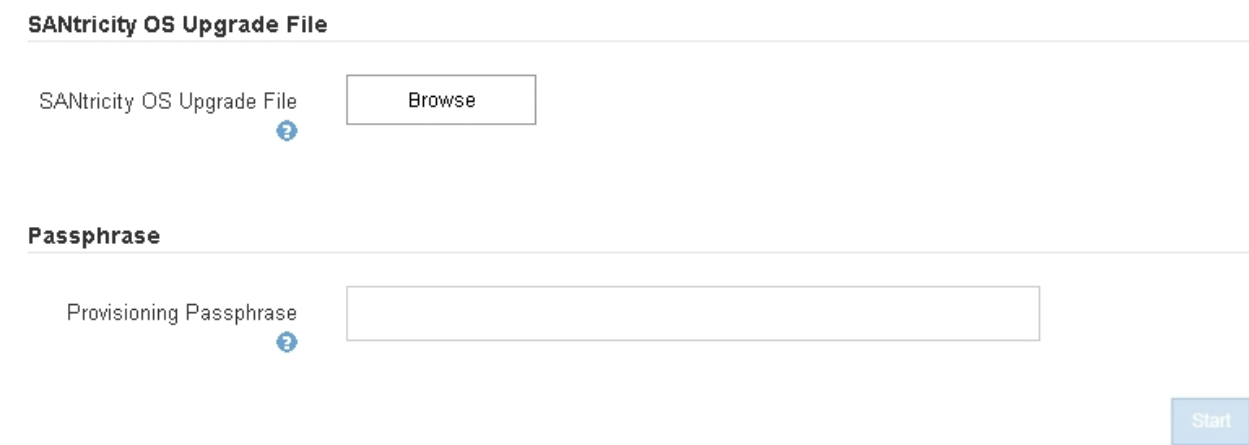

- 5. 选择从 NetApp 支持站点下载的 SANtricity OS 升级文件。
	- a. 单击 \* 浏览 \* 。
	- b. 找到并选择文件。
	- c. 单击 \* 打开 \* 。

已上传并验证此文件。验证过程完成后、文件名将显示在详细信息字段中。

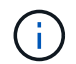

请勿更改文件名,因为它是验证过程的一部分。

#### **SANtricity OS**

You can use this page to upgrade the SANtricity OS software on storage controllers in a storage appliance. Before installing the new software, confirm the storage controllers are Nominal (Nodes > appliance node > Hardware) and ready for an upgrade. A health check is automatically performed as part of the upgrade process and valid NVSRAM is automatically installed based on the appliance type and new software version. The software upgrade can take up to 30 minutes per appliance. When the upgrade is complete, the node will be automatically rebooted to activate the SANtricity OS on the storage controllers. If you have multiple types of appliances, repeat this procedure to install the appropriate OS software for each type.

#### **SANtricity OS Upgrade File**

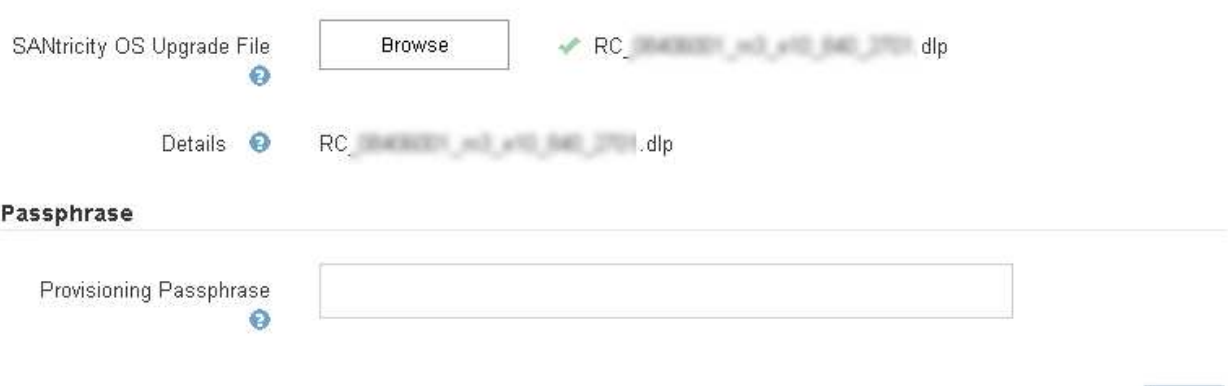

6. 输入配置密码短语。

已启用 \* 开始 \* 按钮。

#### **SANtricity OS**

You can use this page to upgrade the SANtricity OS software on storage controllers in a storage appliance. Before installing the new software, confirm the storage controllers are Nominal (Nodes > appliance node > Hardware) and ready for an upgrade. A health check is automatically performed as part of the upgrade process and valid NVSRAM is automatically installed based on the appliance type and new software version. The software upgrade can take up to 30 minutes per appliance. When the upgrade is complete, the node will be automatically rebooted to activate the SANtricity OS on the storage controllers. If you have multiple types of appliances, repeat this procedure to install the appropriate OS software for each type.

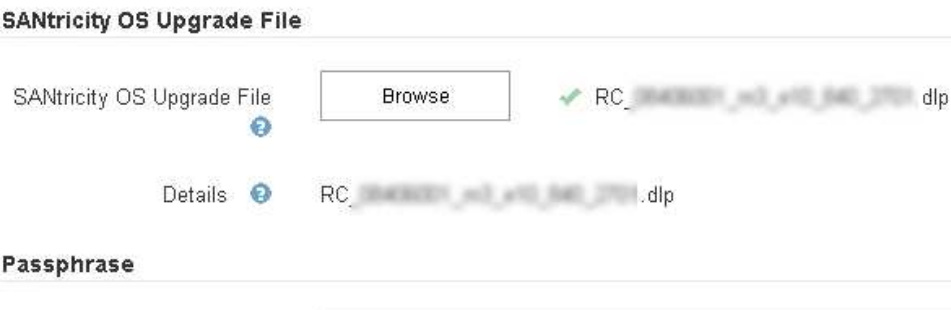

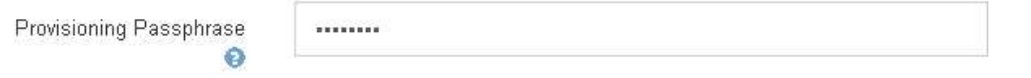

#### 7. 单击 \* 开始 \* 。

此时将显示一个警告框,指出在重新启动已升级的节点上的服务时,浏览器的连接可能会暂时断开。

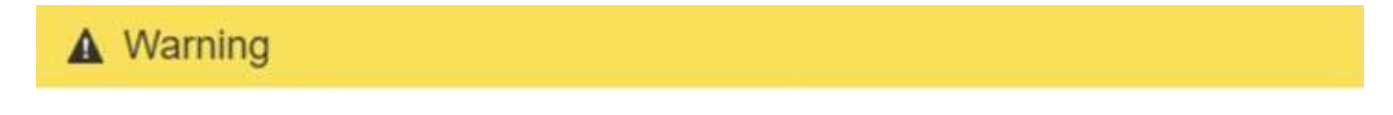

Nodes can disconnect and services might be affected

The node will be automatically rebooted at the end of upgrade and services will be affected. Are you sure you want to start the SANtricity OS upgrade?

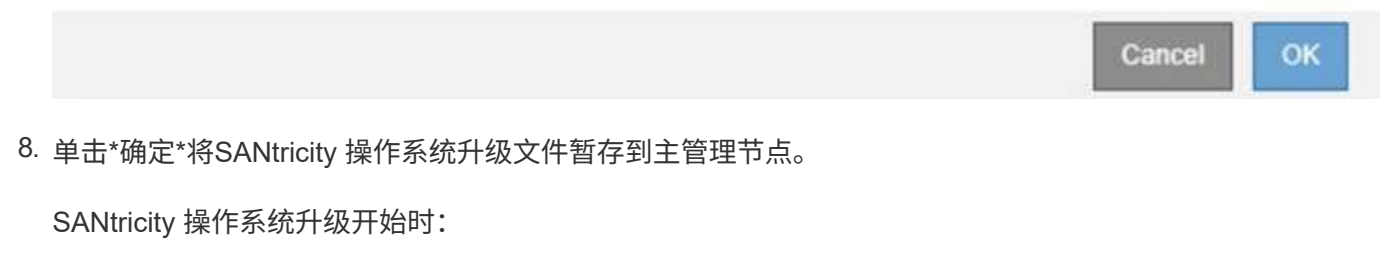

a. 运行状况检查已运行。此过程会检查是否没有节点的状态为 "Needs Attention (需要注意) " 。

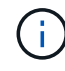

如果报告了任何错误、请解决这些错误、然后再次单击\*启动\*。

b. 此时将显示 SANtricity 操作系统升级进度表。此表显示了网格中的所有存储节点以及每个节点的当前升 级阶段。

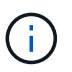

此表显示了所有存储节点、包括基于软件的存储节点。您必须批准所有存储节点的升级、 即使SANtricity 操作系统升级对基于软件的存储节点没有影响也是如此。为基于软件的存 储节点返回的升级消息为"`SANtricity OS upgrade is not applicable to this node.`"

#### **SANtricity OS Upgrade Progress**

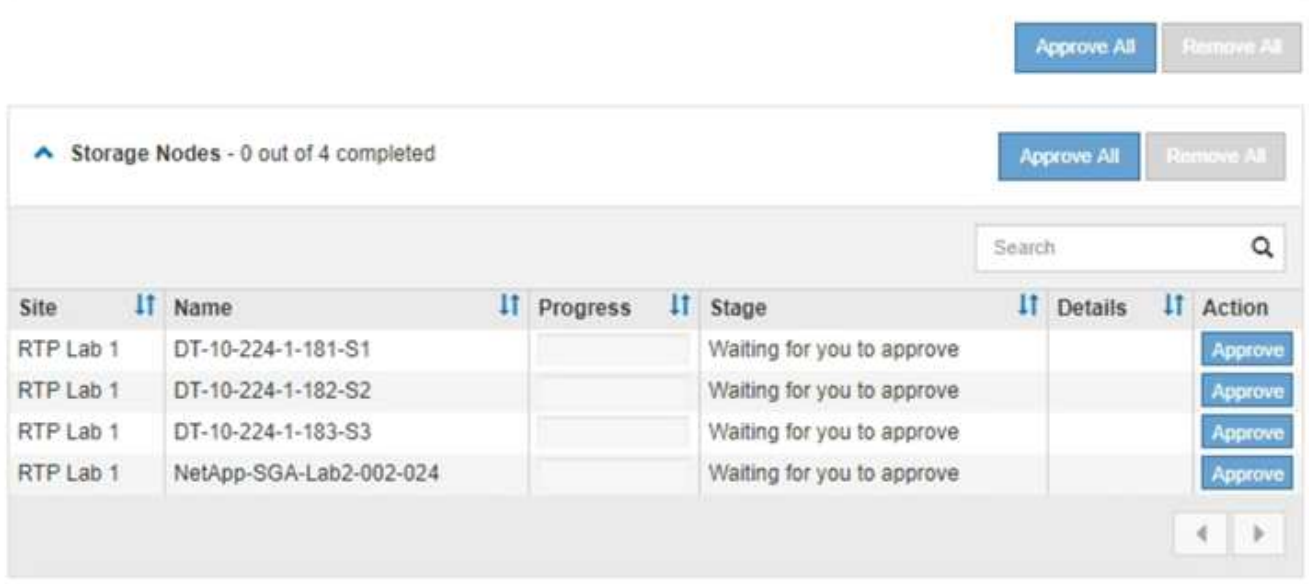

9. 或者、也可以按\*站点\*、名称、进度、\*阶段\*或\*详细信息\*按升序或降序对节点列表进行排序。或者,在 \* 搜 索 \* 框中输入一个术语以搜索特定节点。

您可以使用此部分右下角的左箭头和右箭头滚动浏览节点列表。

10. 批准已准备好添加到升级队列的网格节点。相同类型的已批准节点将一次升级一个。

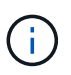

除非您确定某个设备存储节点已准备好停止并重新启动、否则请勿批准对该节点执 行SANtricity 操作系统升级。在某个节点上批准SANtricity 操作系统升级后、该节点上的服务 将停止。稍后、在升级节点时、设备节点将重新启动。对于与节点通信的客户端,这些操作 可能会导致发生原因 服务中断。

◦ 单击\*全部批准\*按钮之一、将所有存储节点添加到SANtricity 操作系统升级队列。

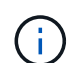

如果节点升级顺序非常重要,请一次批准一个节点或一组节点,并等待每个节点完成升级 ,然后再批准下一个节点。

◦ 单击一个或多个\*批准\*按钮将一个或多个节点添加到SANtricity OS升级队列。

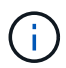

您可以延迟对节点应用SANtricity 操作系统升级、但在所有列出的存储节点上批 准SANtricity 操作系统升级之前、SANtricity 操作系统升级过程将无法完成。

单击\*批准\*后、升级过程将确定是否可以升级此节点。如果某个节点可以升级,则会将其添加到升级队 列中。+

对于某些节点,不会有意应用选定的升级文件,您可以在不升级这些特定节点的情况下完成升级过程。 对于有意不升级的节点、此过程将显示"完成"阶段、并在"详细信息"列中显示以下消息之一:

- 存储节点已升级。
- SANtricity 操作系统升级不适用于此节点。
- SANtricity 操作系统文件与此节点不兼容。

消息"`SANtricity OS upgrade is not applicable to this node`"表示此节点没有可由StorageGRID 系统管理的 存储控制器。对于非设备存储节点、将显示此消息。您可以在不升级显示此消息的节点的情况下完 成SANtricity 操作系统升级过程。+消息"`SANtricity OS file is not compatible with this node`"指示节点所需 的SANtricity OS文件与进程尝试安装的文件不同。完成当前SANtricity 操作系统升级后、下载适用于此节点 的SANtricity 操作系统、然后重复升级过程。

11. 如果需要从SANtricity 操作系统升级队列中删除一个或所有节点、请单击\*删除\*或\*全部删除\*。

如示例所示、当此阶段超出已排队的范围时、\*删除\*按钮将处于隐藏状态、您无法再从SANtricity 操作系统 升级过程中删除此节点。

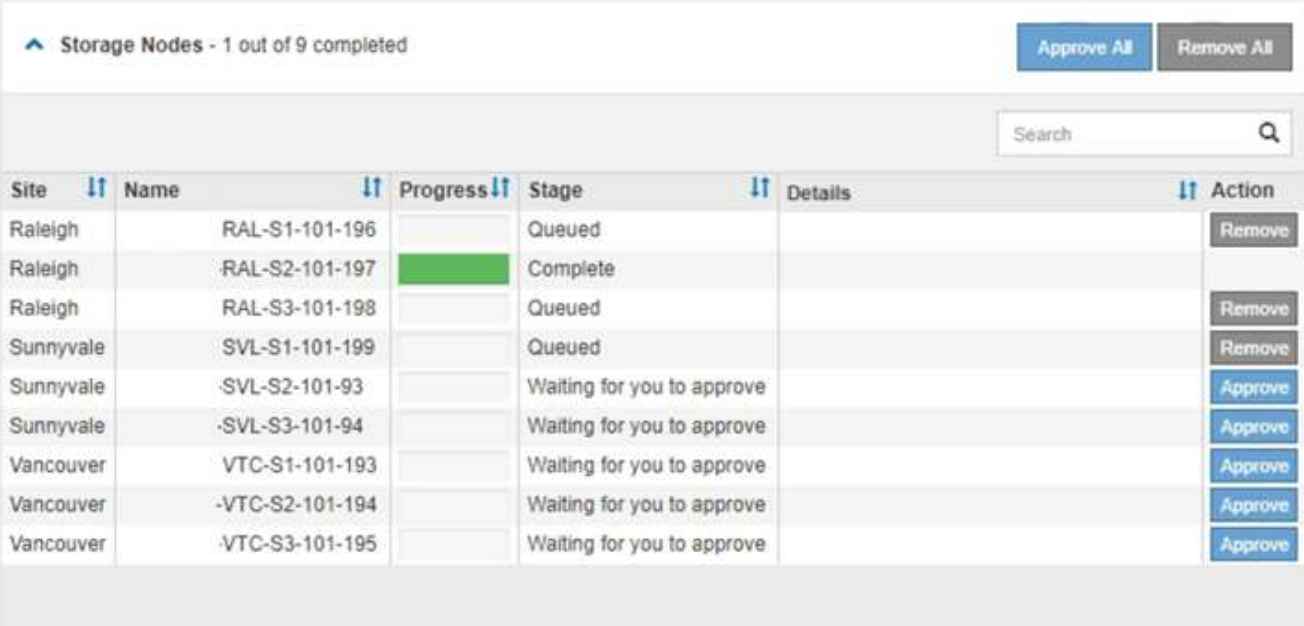

12. 等待 SANtricity 操作系统升级应用于每个批准的网格节点。

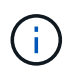

如果在应用SANtricity 操作系统升级期间任何节点显示错误阶段、则此节点的升级将失败。设 备可能需要置于维护模式才能从故障中恢复。请先联系技术支持、然后再继续。

如果节点上的固件版本太旧,无法使用网格管理器进行升级,则节点将显示错误阶段并提供详细信息: "`您 必须使用维护模式升级此节点上的 SANtricity OS 。请参见适用于您的设备的安装和维护说明。升级后,您 可以使用此实用程序进行将来的升级。` 要解决此错误,请执行以下操作:

- a. 使用维护模式升级显示 " 错误 " 阶段的节点上的 SANtricity OS 。
- b. 使用网格管理器重新启动并完成SANtricity 操作系统升级。

在所有已批准的节点上完成 SANtricity 操作系统升级后, SANtricity 操作系统升级进度表将关闭,绿色 横幅将显示 SANtricity 操作系统升级完成的日期和时间。

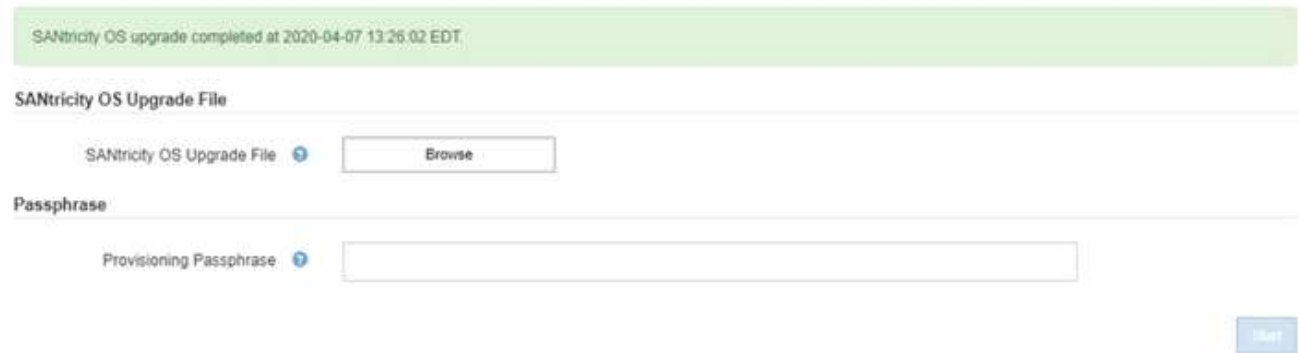

13. 对处于完成阶段且需要其他 SANtricity 操作系统升级文件的所有节点重复此升级操作步骤 。

对于状态为 "Needs Attenance" 的任何节点,请使用维护模式执行升级。

#### 相关信息

 $\left(\begin{smallmatrix} 1\\ 1\end{smallmatrix}\right)$ 

["](#page-12-0)[使用维护模式升级](#page-12-0)[E2800](#page-12-0)[控制器上的](#page-12-0)[SANtricity](#page-12-0) [操作系统](#page-12-0)["](#page-12-0)

### <span id="page-12-0"></span>使用维护模式升级**E2800**控制器上的**SANtricity** 操作系统

对于当前使用的 SANtricity 操作系统版本早于 08.42.20.00 ( 11.42 ) 的存储控制器, 您 必须使用维护模式操作步骤 来应用升级。

您需要的内容

- ・您已查阅 NetApp 互操作性表工具( IMT )以确认用于升级的 SANtricity 操作系统版本与您的设备兼容。
- 您必须将 E5700SG 控制器置于维护模式,从而中断与 E2800 控制器的连接。将StorageGRID 设备置于维 护模式可能会使该设备无法进行远程访问。

["](#page-2-1)[将设备置于维护模式](#page-2-1)["](#page-2-1)

#### 关于此任务

请勿一次在多个 StorageGRID 设备上升级 E 系列控制器中的 SANtricity 操作系统或 NVSRAM 。

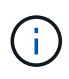

一次升级多个 StorageGRID 设备可能会导致发生原因 数据不可用,具体取决于您的部署模式和 ILM 策略。

#### 步骤

- 1. 从服务笔记本电脑访问 SANtricity 系统管理器并登录。
- 2. 将新的 SANtricity OS 软件文件和 NVSRAM 文件下载到管理客户端。

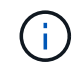

NVSRAM 是特定于 StorageGRID 设备的。请勿使用标准 NVSRAM 下载。

3. 按照 \_E2800 和 E5700 SANtricity 软件和固件升级指南 \_ 或 SANtricity 系统管理器联机帮助中的说明升级 E2800 控制器的固件和 NVSRAM 。

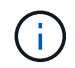

立即激活升级文件。请勿延迟激活。

- 4. 升级操作完成后、重新启动节点。在 StorageGRID 设备安装程序中,选择 \* 高级 \* > \* 重新启动控制器 \* , 然后选择以下选项之一:
	- 选择 \* 重新启动到 StorageGRID \* 以在节点重新加入网格的情况下重新启动控制器。如果您已完成维护 模式下的工作并准备好将节点恢复正常运行,请选择此选项。
	- 选择 \* 重新启动至维护模式 \* 以重新启动控制器,同时使节点仍处于维护模式。如果在重新加入网格之 前需要对节点执行其他维护操作、请选择此选 项。

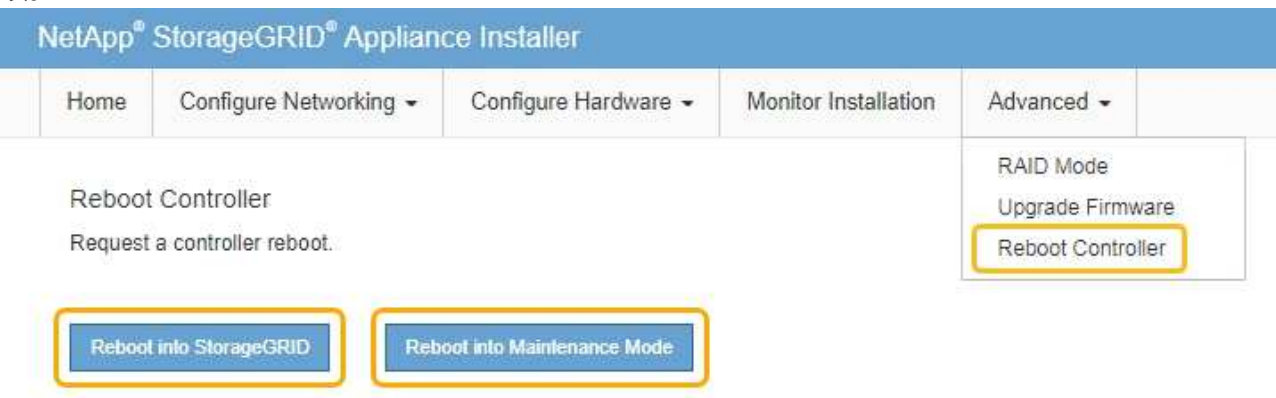

设备重新启动并重新加入网格可能需要长达 20 分钟的时间。要确认重新启动已完成且节点已重新加入网 格,请返回网格管理器。"节点"选项卡应显示正常状态 → 对于设备节点、表示没有处于活动状态的警

报、并且节点已连接到网格。

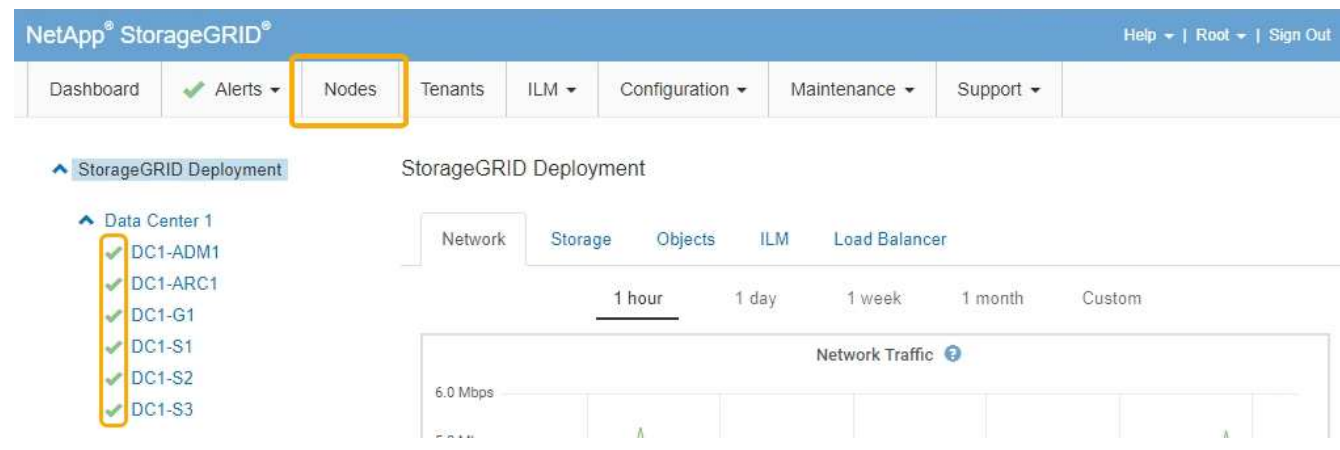

相关信息

["](#page-6-0)[使用网格管理器升级存储控制器上的](#page-6-0)[SANtricity](#page-6-0) [操作系统](#page-6-0)["](#page-6-0)

## <span id="page-13-0"></span>使用**SANtricity** 系统管理器升级驱动器固件

您可以升级驱动器固件,以确保具有所有最新功能和错误修复。

#### 您需要的内容

- 存储设备处于最佳状态。
- 所有驱动器均处于最佳状态。
- 您已安装与您的 SANtricity 版本兼容的最新版本 StorageGRID System Manager 。
- 您已将StorageGRID 设备置于维护模式。

#### ["](#page-2-1)[将设备置于维护模式](#page-2-1)["](#page-2-1)

 $\mathbf{f}$ 

维护模式会中断与存储控制器的连接,停止所有 I/O 活动并使所有驱动器脱机。

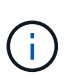

请勿一次升级多个 StorageGRID 设备上的驱动器固件。这样做可能会导致发生原因 数据不可 用,具体取决于您的部署模式和 ILM 策略。

#### 步骤

- 1. 使用以下方法之一访问 SANtricity System Manager :
	- 使用 StorageGRID 设备安装程序并选择 \* 高级 \* > \* SANtricity 系统管理器 \*
	- 使用网格管理器并选择\*节点\*> *appliance Storage Node* >\* SANtricity 系统管理器\*

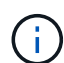

如果这些选项不可用或未显示SANtricity 系统管理器登录页面、请浏览到存储控制器IP: + 以访问SANtricity 系统管理器 **https://***Storage\_Controller\_IP*

- 2. 如果需要,输入 SANtricity System Manager 管理员用户名和密码。
- 3. 验证存储设备中当前安装的驱动器固件版本:
	- a. 在SANtricity 系统管理器中、选择\*支持\*>\*升级中心\*。
	- b. 在驱动器固件升级下,选择 \* 开始升级 \* 。

升级驱动器固件将显示当前安装的驱动器固件文件。

c. 请在当前驱动器固件列中记下当前驱动器固件版本和驱动器标识符。

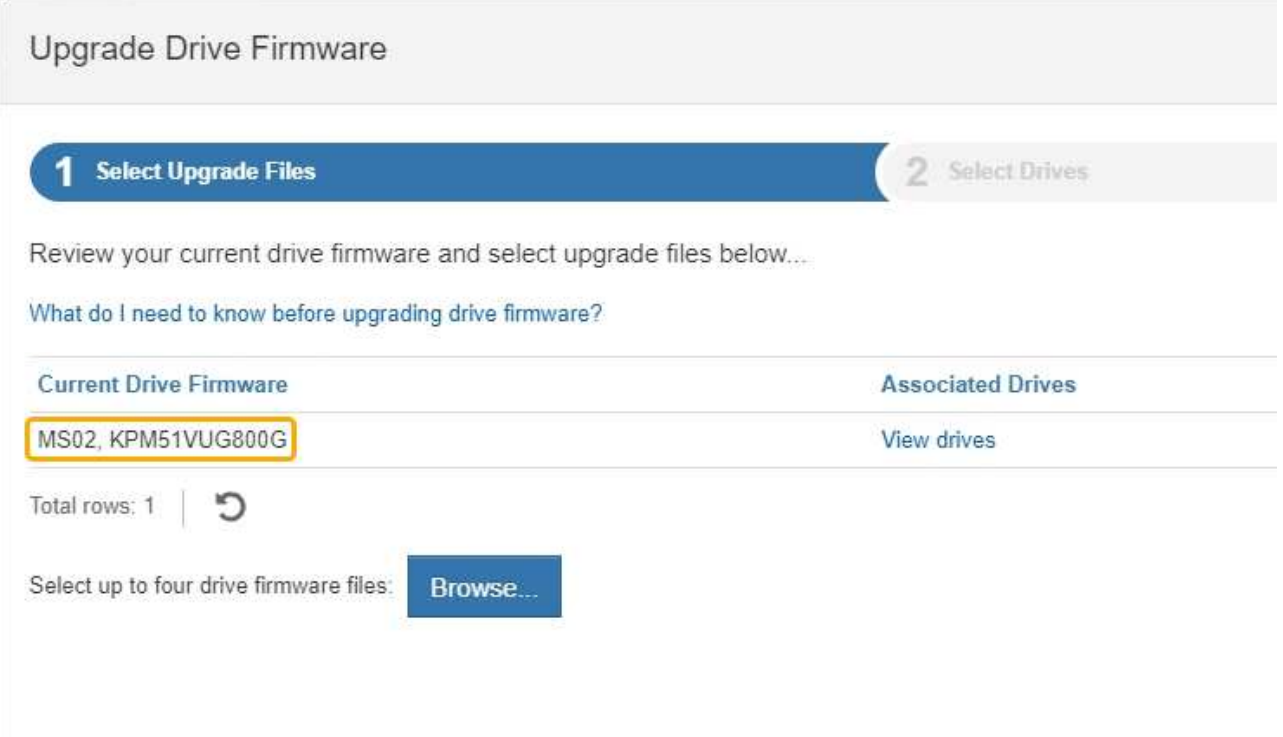

在此示例中:

- 驱动器固件修订版为 \* 。 MS02\* 。
- 驱动器标识符为 \* 。 KPM51 VVG800G\* 。

在关联驱动器列中选择 \* 查看驱动器 \* ,以显示这些驱动器在存储设备中的安装位置。

- a. 关闭升级驱动器固件窗口。
- 4. 下载并准备可用的驱动器固件升级:
	- a. 在驱动器固件升级下,选择 \* NetApp 支持 \* 。
	- b. 在 NetApp 支持网站上, 选择 \* 下载 \* 选项卡, 然后选择 \* E 系列磁盘驱动器固件 \* 。

此时将显示 E 系列磁盘固件页面。

- c. 搜索存储设备中安装的每个 \* 驱动器标识符 \* ,并验证每个驱动器标识符是否具有最新的固件版本。
	- 如果固件版本不是链接,则此驱动器标识符的固件版本为最新。
	- 如果为驱动器标识符列出了一个或多个驱动器部件号,则可以对这些驱动器进行固件升级。您可以 选择任何链接来下载固件文 件。

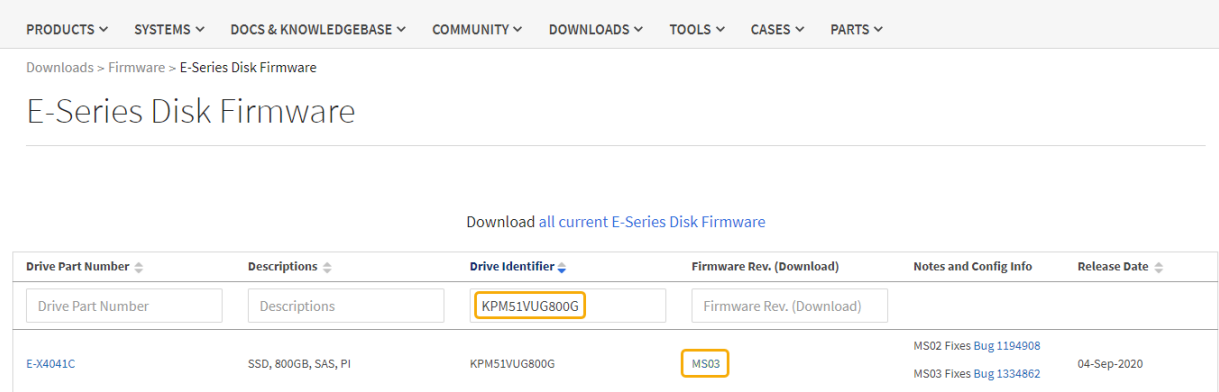

- d. 如果列出了更高版本的固件,请选择固件修订版中的链接(download)列以下载 .zip 包含固件文件的归 档。
- e. 提取 (解压缩) 从支持站点下载的驱动器固件归档文件。
- 5. 安装驱动器固件升级:
	- a. 在 SANtricity 系统管理器的驱动器固件升级下,选择 \* 开始升级 \* 。
	- b. 选择 \* 浏览 \* , 然后选择从支持站点下载的新驱动器固件文件。

驱动器固件文件的文件名类似于+ D\_HUC101212CSS600\_30602291\_MS01\_2800\_0002.dlp

您最多可以选择四个驱动器固件文件,一次一个。如果多个驱动器固件文件与同一驱动器兼容,则会收 到文件冲突错误。确定要用于升级的驱动器固件文件,然后删除另一个驱动器固件文件。

- c. 选择 \* 下一步 \* 。
	- 选择驱动器 \* 列出了可使用选定固件文件进行升级的驱动器。

仅显示兼容的驱动器。

为驱动器选择的固件将显示在 \* 建议的固件 \* 中。如果必须更改此固件,请选择 \* 返回 \* 。

d. 选择 \* 脱机(并行) \* 升级。

您可以使用脱机升级方法,因为设备处于维护模式,此时所有驱动器和所有卷的 I/O 活动都将停止。

e. 在表的第一列中,选择要升级的一个或多个驱动器。

最佳实践是,将所有相同型号的驱动器升级到相同的固件修订版。

f. 选择 \* 开始 \*, 然后确认要执行升级。

如果需要停止升级,请选择 \* 停止 \* 。当前正在进行的所有固件下载均已完成。已取消所有尚未启动的 固件下载。

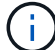

停止驱动器固件升级可能会导致数据丢失或驱动器不可用。

g. (可选)要查看已升级内容的列表,请选择 \* 保存日志 \* 。

日志文件将保存在浏览器的下载文件夹中、并带有名称 latest-upgrade-log-timestamp.txt。

如果在升级操作步骤期间出现以下任何错误,请采取适当的建议操作。

▪ \* 已分配的驱动器出现故障 \*

出现此故障的一个原因可能是驱动器没有相应的签名。确保受影响的驱动器为授权驱动器。有关详 细信息,请联系技术支持。

更换驱动器时,请确保更换驱动器的容量等于或大于要更换的故障驱动器。

您可以在存储阵列接收 I/O 时更换故障驱动器

◦ \* 检查存储阵列 \*

- 确保已为每个控制器分配 IP 地址。
- 确保连接到控制器的所有缆线均未损坏。
- 确保所有缆线均已紧密连接。
- \* 集成热备用驱动器 \*

必须先更正此错误情况,然后才能升级固件。

◦ \* 卷组不完整 \*

如果一个或多个卷组或磁盘池不完整,则必须更正此错误情况,然后才能升级固件。

◦ \* 当前正在任何卷组上运行的独占操作(后台介质 / 奇偶校验扫描除外) \*

如果正在执行一个或多个独占操作,则必须先完成这些操作,然后才能升级固件。使用 System Manager 监控操作进度。

◦ \* 缺少卷 \*

您必须先更正缺少的卷情况,然后才能升级固件。

◦ \* 任一控制器处于非最佳状态 \*

其中一个存储阵列控制器需要注意。必须先更正此情况,然后才能升级固件。

◦ 控制器对象图形之间的存储分区信息不匹配 \*

验证控制器上的数据时出错。请联系技术支持以解决此问题描述。

◦ \* SPM 验证数据库控制器检查失败 \*

控制器上发生存储分区映射数据库错误。请联系技术支持以解决此问题描述。

◦ \* 配置数据库验证(如果存储阵列的控制器版本支持) \*

控制器上发生配置数据库错误。请联系技术支持以解决此问题描述。

◦ \* 与 MEL 相关的检查 \*

请联系技术支持以解决此问题描述。

◦ \* 在过去 7 天内报告了 10 个以上的 DDN 信息性或严重 MEL 事件 \*

请联系技术支持以解决此问题描述。

◦ \* 过去 7 天报告了 2 页以上的 2C 严重 MEL 事件 \*

请联系技术支持以解决此问题描述。

◦ \* 过去 7 天报告了 2 个以上的 " 降级驱动器通道 " 严重 MEL 事件 \*

请联系技术支持以解决此问题描述。

◦ \* 过去 7 天内 4 个以上的关键 MEL 条目 \*

请联系技术支持以解决此问题描述。

- 6. 升级操作完成后、重新启动设备。在 StorageGRID 设备安装程序中,选择 \* 高级 \* > \* 重新启动控制器 \* , 然后选择以下选项之一:
	- 选择 \* 重新启动到 StorageGRID \* 以在节点重新加入网格的情况下重新启动控制器。如果您已完成维护 模式下的工作并准备好将节点恢复正常运行,请选择此选项。
	- 选择 \* 重新启动至维护模式 \* 以重新启动控制器,同时使节点仍处于维护模式。如果在重新加入网格之 前需要对节点执行其他维护操作、请选择此选 项。

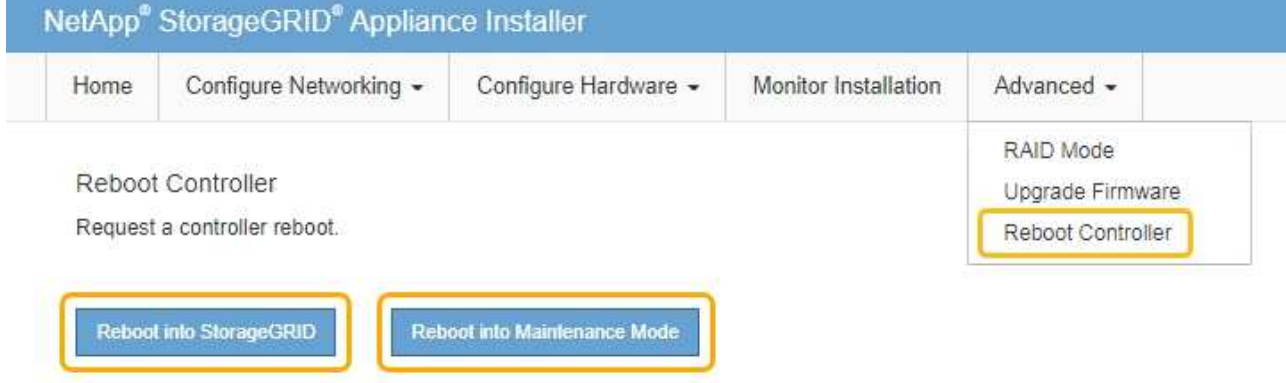

设备重新启动并重新加入网格可能需要长达 20 分钟的时间。要确认重新启动已完成且节点已重新加入网 格,请返回网格管理器。"节点"选项卡应显示正常状态 对于设备节点、表示没有处于活动状态的警 报、并且节点已连接到网格。

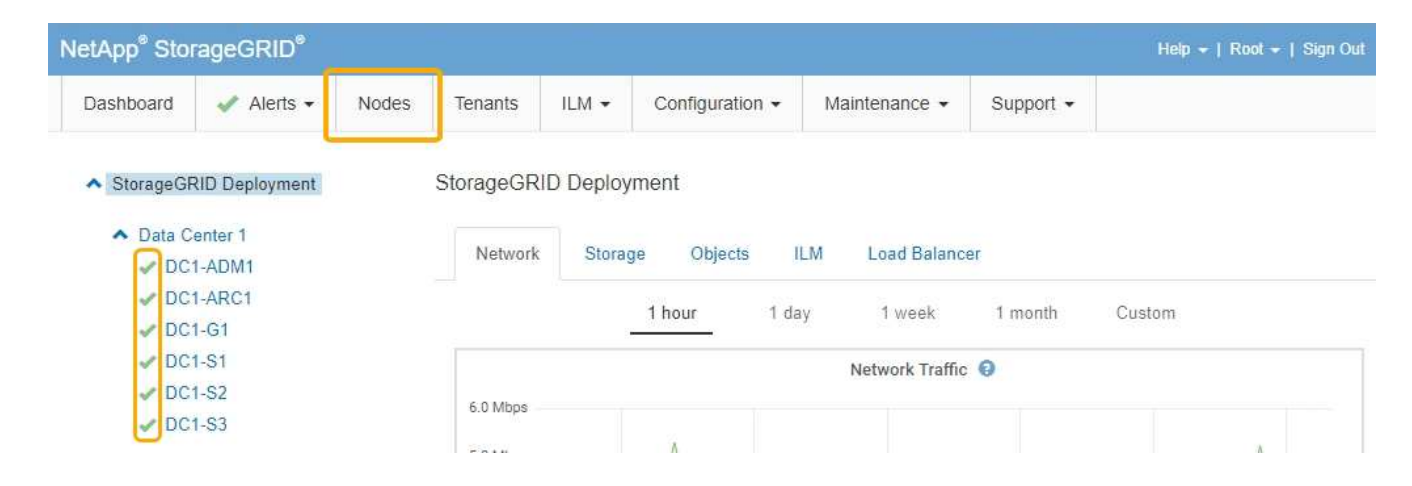

相关信息

["](#page-5-0)[升级存储控制器上的](#page-5-0)[SANtricity](#page-5-0) [操作系统](#page-5-0)["](#page-5-0)

## <span id="page-19-0"></span>更换**E2800**控制器

如果 E2800 控制器运行不正常或出现故障,您可能需要更换它。

关于此任务

- 您的更换控制器的部件号与要更换的控制器相同。
- 您已下载有关更换出现故障的 E2800 控制器箱的单工配置的说明。

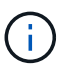

请仅在收到指示时或需要执行特定步骤的更多详细信息时才参考 E 系列说明。请勿依赖 E 系 列说明来更换 StorageGRID 设备中的控制器,因为这些过程是不同的。

- 您可以通过标签来识别连接到控制器的每个缆线。
- 如果所有驱动器都受到保护,您已查看单工 E2800 控制器更换操作步骤 中的步骤,其中包括从 NetApp 支 持站点下载并安装 E 系列 SANtricity 存储管理器,然后在更换控制器后使用企业管理窗口 (EMW) 解锁受保 护的驱动器。

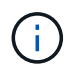

只有在使用已保存的密钥解锁驱动器后,才能使用此设备。

- 您必须具有特定的访问权限。
- 您必须使用支持的浏览器登录到网格管理器。

#### 关于此任务

您可以通过以下两种方式确定控制器箱是否发生故障:

- SANtricity System Manager 中的恢复 Guru 可指示您更换控制器。
- 控制器上的琥珀色警示 LED 亮起,表示控制器出现故障。

更换控制器后,无法访问设备存储节点。如果E2800控制器运行正常、您可以将E5700SG控制器置于维护模 式。

["](#page-2-1)[将设备置于维护模式](#page-2-1)["](#page-2-1)

更换控制器时,您必须从原始控制器中取出电池,然后将其安装到替代控制器中。

设备中的 E2800 控制器不包括主机接口卡 (HIC)。

#### 步骤

1. 按照 E2800 控制器更换操作步骤 中的说明准备卸下控制器。

您可以使用 SANtricity 系统管理器执行这些步骤。

- a. 记下控制器上当前安装的 SANtricity OS 软件版本。
- b. 记下当前安装的 NVSRAM 版本。
- c. 如果启用了驱动器安全功能,请确保存在已保存的密钥,并且您知道安装该密钥所需的密码短语。

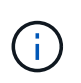

\* 可能会丢失数据访问机会 -\* 如果设备中的所有驱动器均已启用安全性,则新控制器将无 法访问此设备,除非您使用 SANtricity 存储管理器中的企业管理窗口解锁受保护的驱动 器。

d. 备份配置数据库。

如果删除控制器时出现问题,您可以使用保存的文件还原配置。

e. 收集设备的支持数据。

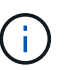

在更换组件之前和之后收集支持数据可确保在更换组件无法解决问题时,您可以向技术支 持发送一整套日志。

2. 如果StorageGRID 设备正在StorageGRID 系统中运行、请将E5700SG控制器置于维护模式。

#### ["](#page-2-1)[将设备置于维护模式](#page-2-1)["](#page-2-1)

- 3. 如果 E2800 控制器运行充分,可以进行可控的关闭,请确认所有操作均已完成。
	- a. 从 SANtricity 系统管理器的主页中,选择 \* 查看正在执行的操作 \* 。
	- b. 确认所有操作均已完成。
- 4. 从设备中删除控制器:
	- a. 戴上 ESD 腕带或采取其他防静电预防措施。
	- b. 为缆线贴上标签, 然后断开缆线和 SFP 的连接。

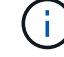

To prevent degraded performance, do not twist, fold, pinch, or step on the cables.

- c. 通过挤压凸轮把手上的闩锁,直到其释放,然后打开右侧的凸轮把手,将控制器从设备中释放。
- d. 用两只手和凸轮把手将控制器滑出设备。

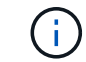

请始终用双手支撑控制器的重量。

e. 将控制器放在无静电的平面上,可拆卸盖朝上。

f. 向下按按钮并滑动外盖,以卸下外盖。

- 5. 从发生故障的控制器中取出电池,然后将其安装到替代控制器中:
	- a. 确认控制器(电池和 DIMM 之间)中的绿色 LED 熄灭。

如果此绿色 LED 亮起,则表示控制器仍在使用电池电源。您必须等待此 LED 熄灭,然后才能卸下任何 组件。

Ĩ  $\tau_{\rm{iso}}$ mm SN<sub>3</sub> **FR ECAEA TO THE PACIE 154007 OF** ib.  $\frac{1}{n}$ 4GB 1RX8 PC4-2133P-TD0-10 **@D General CAUTION**<br>De not expose the battery to tamperature<br>See the manual for anlety instructions<br>PRECAUTION<br>Na pias soum arrelia batterie à des temp **OICCNEXERGY**  $\triangle$ es above 60°C (140°F). Model: NTP251P-2 Contains LG18650HD2<br>7.3VDC, 1.8Ah 13.1Wh<br>Rechargeable Lithium fon Battery Pack Ne pas soum Te manuel pour BO "C | 180<br>VOR 310) " des instructions de sécur Rechargeable Lithium Ion<br>円元式設额子電信船<br>FIN: 271-00081 REV.X  $\overline{2}$ Decision niemals Temperaturen über 80 °C ausgesetzt cheltsatweisungen finden Sie im Handbuch.<br>王家 電池警告事項,請參開開機 <u> Din biblion di din domini di t</u> Sie die Batterien<br>Versicht-Auto<br>un Antone Nie die<br>un Versuchen Nie<br>ut Brandgafahr 21CR19/66 (4) Origin CN IIIIIIIIII Made In China<br>+ (Edit) BL/+ (Edit)

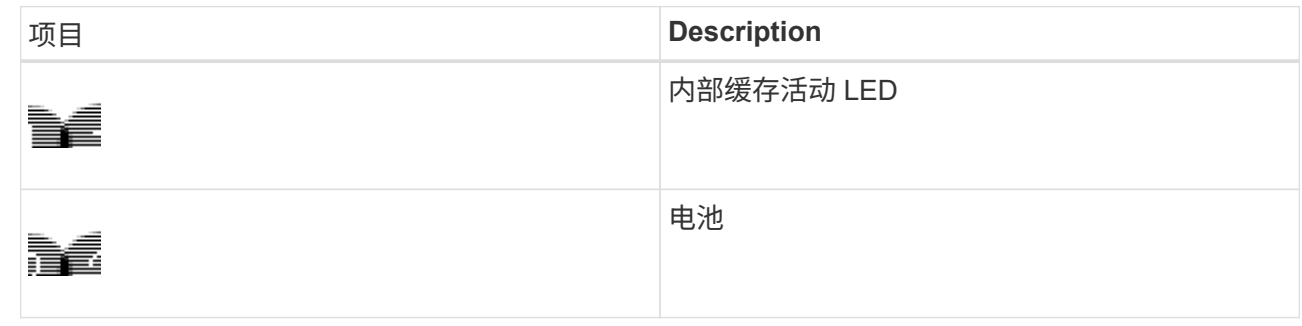

b. 找到电池的蓝色释放闩锁。

c. 向下推动释放闩锁并将其从控制器中移出,以解锁电池。

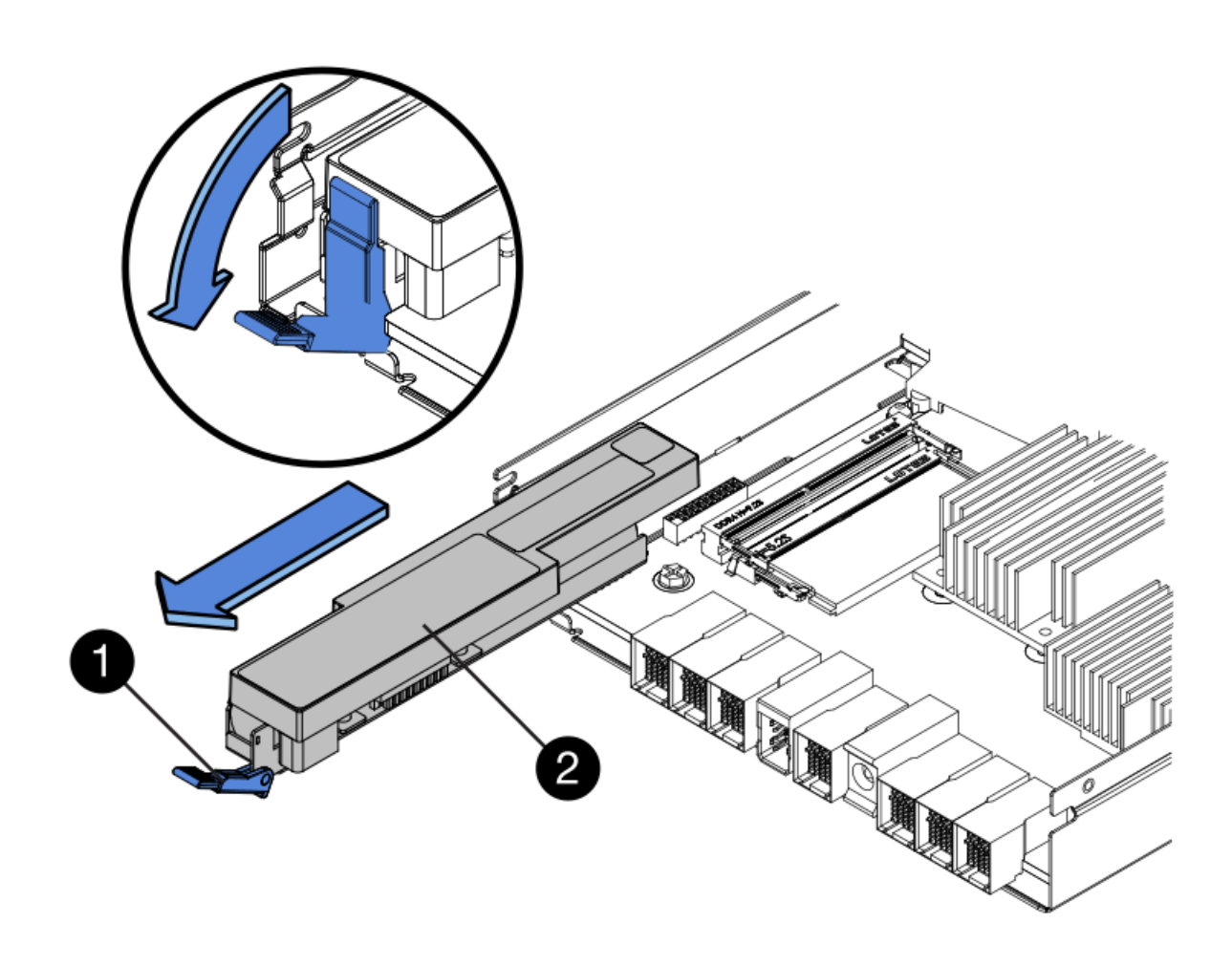

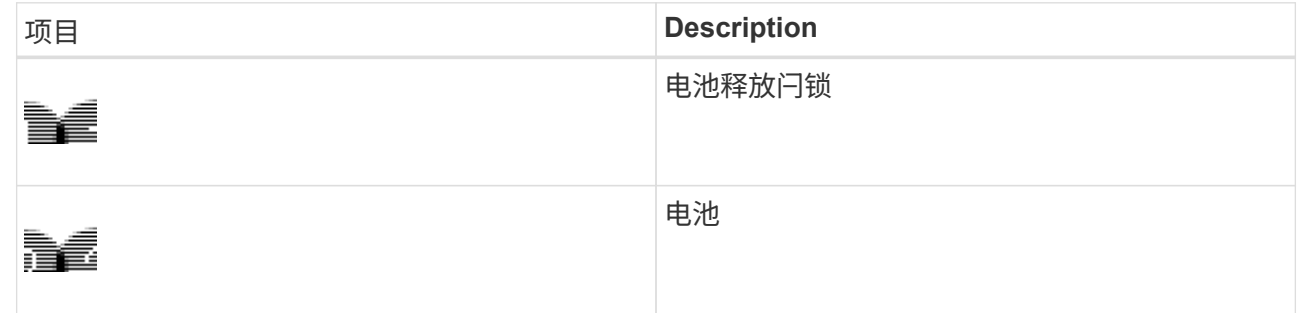

d. 抬起电池,将其滑出控制器。

- e. 从更换用的控制器上卸下盖板。
- f. 调整更换控制器的方向,使电池插槽面向您。
- g. 将电池略微向下插入控制器。

您必须将电池前部的金属法兰插入控制器底部的插槽中,然后将电池顶部滑入控制器左侧的小对齐销 下。

h. 向上移动电池闩锁以固定电池。

当闩锁卡入到位时,闩锁的底部会挂到机箱上的金属插槽中。

i. 将控制器翻转,以确认电池安装正确。

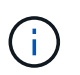

\* 可能的硬件损坏 \* —电池正面的金属法兰必须完全插入控制器上的插槽(如第一图所示 )。如果电池安装不正确(如图 2 所示),则金属法兰可能会接触控制器板,从而导致损 坏。

▪ \* 正确—电池的金属法兰已完全插入控制器上的插槽: \*

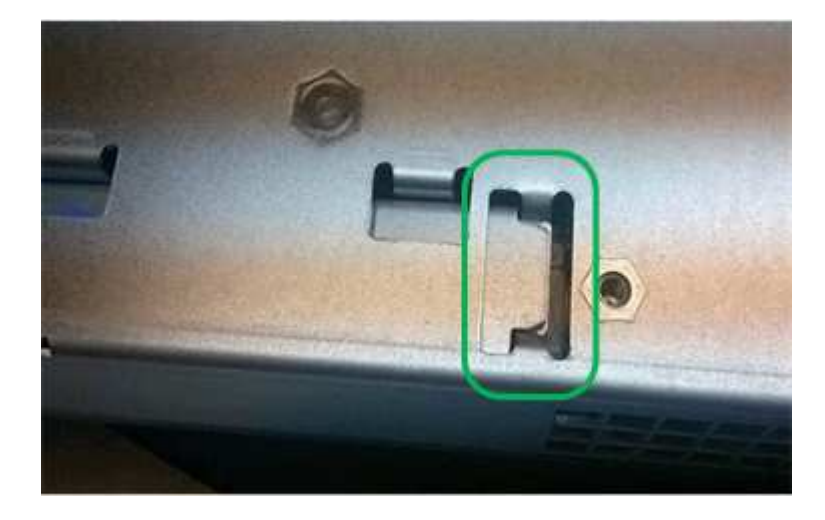

▪ \* 不正确 - 电池的金属法兰未插入控制器上的插槽: \*

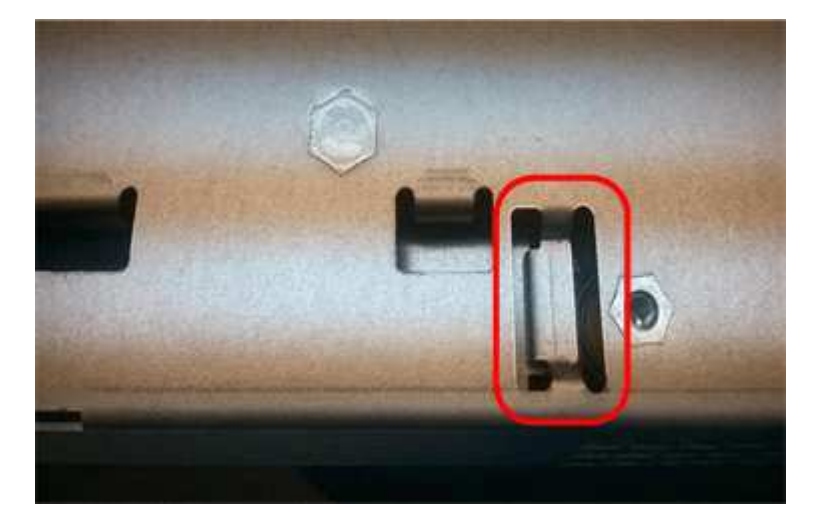

- j. 更换控制器盖板。
- 6. 将替代控制器安装到设备中。
	- a. 将控制器翻转,使可拆卸盖朝下。
	- b. 在凸轮把手处于打开位置的情况下,将控制器完全滑入设备中。
	- c. 将凸轮把手移至左侧,将控制器锁定到位。
	- d. 更换缆线和 SFP 。
	- e. 等待 E2800 控制器重新启动。验证七段显示器是否显示状态 99。
	- f. 确定如何为替代控制器分配 IP 地址。

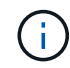

为替代控制器分配 IP 地址的步骤取决于您是否已将管理端口 1 连接到使用 DHCP 服务器 的网络,以及所有驱动器是否都安全。

- 如果管理端口 1 连接到使用 DHCP 服务器的网络,则新控制器将从 DHCP 服务器获取其 IP 地址。 此值可能与原始控制器的 IP 地址不同。
- 如果所有驱动器都受到保护,则必须使用 SANtricity 存储管理器中的企业管理窗口( EMW )解锁受 保护的驱动器。只有在使用已保存的密钥解锁驱动器后,才能访问新控制器。有关更换单工 E2800 控制器的信息,请参见 E 系列说明。
- 7. 如果设备使用安全驱动器,请按照 E2800 控制器更换操作步骤 中的说明导入驱动器安全密钥。
- 8. 将设备恢复到正常运行模式。在 StorageGRID 设备安装程序中, 选择 \* 高级 \* > \* 重新启动控制器 \* , 然后 选择 \* 重新启动至 StorageGRID \* 。

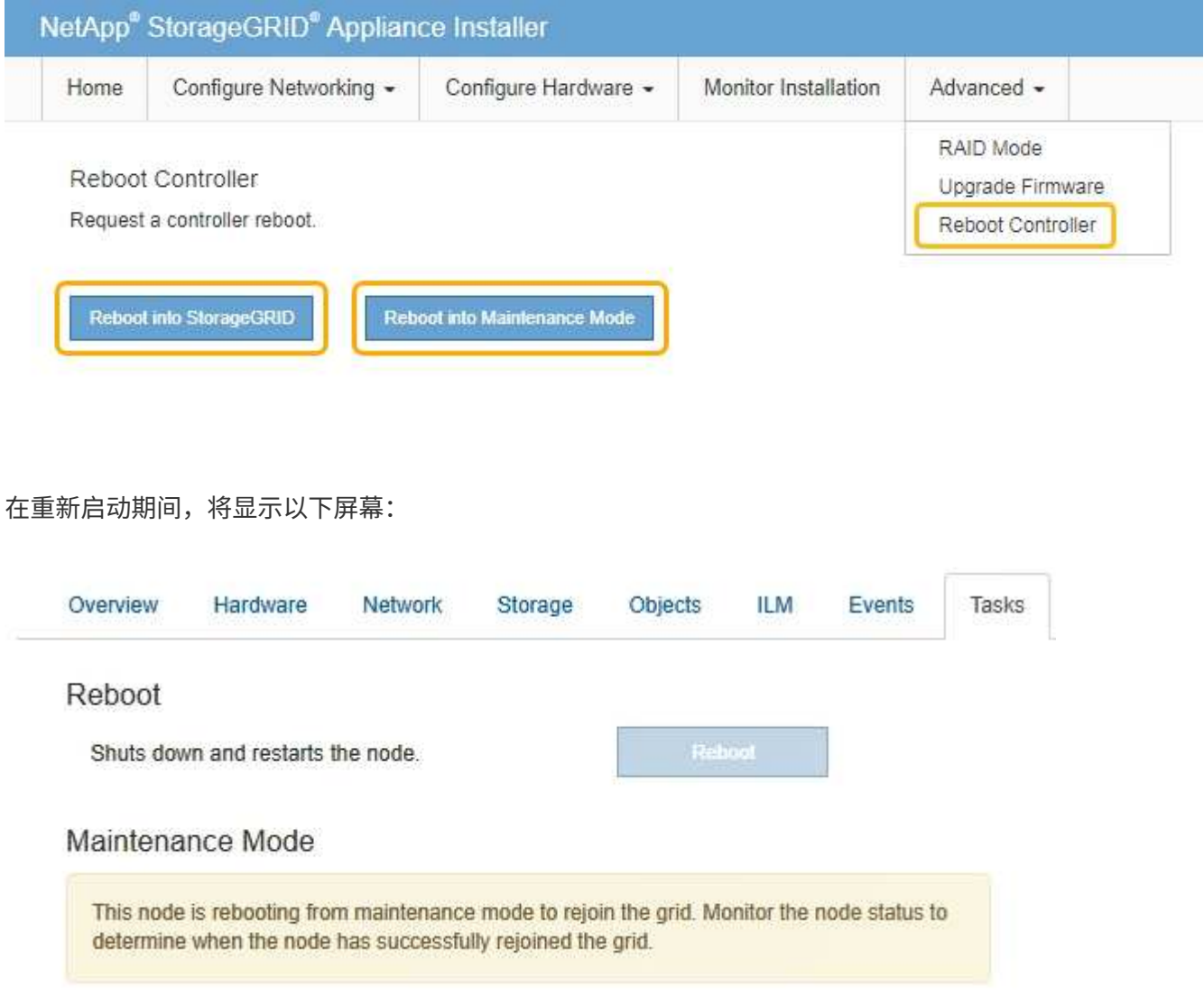

设备将重新启动并重新加入网格。此过程可能需要长达 20 分钟。

9. 确认重新启动已完成,并且节点已重新加入网格。在网格管理器中、验证\*节点\*选项卡是否显示正常状态 对于设备节点、表示没有处于活动状态的警报、并且节点已连接到网格。

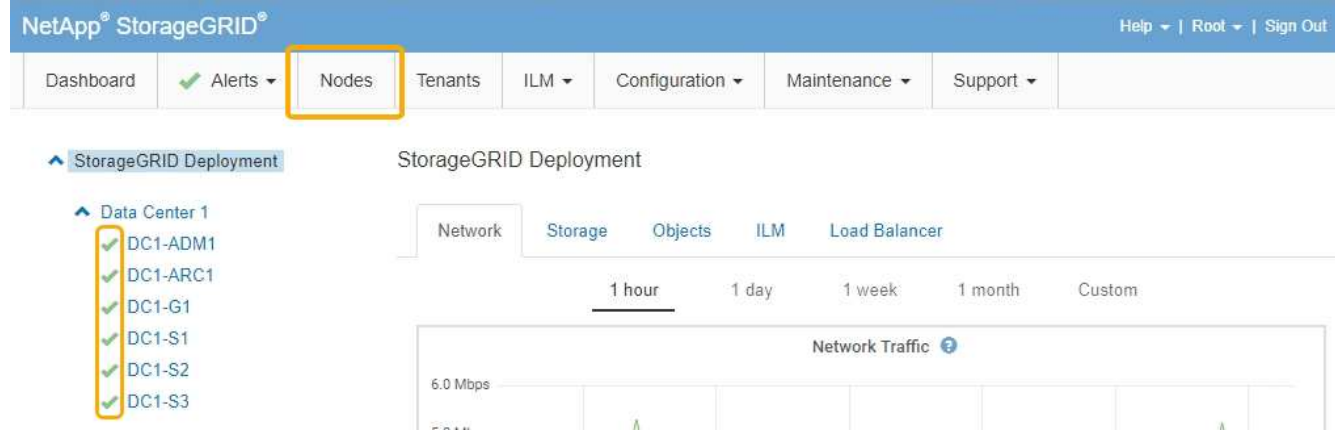

10. 从 SANtricity 系统管理器中,确认新控制器处于最佳状态,然后收集支持数据。

### 相关信息

["NetApp E](http://mysupport.netapp.com/info/web/ECMP1658252.html) [系列系统](http://mysupport.netapp.com/info/web/ECMP1658252.html)[文档站](http://mysupport.netapp.com/info/web/ECMP1658252.html)[点](http://mysupport.netapp.com/info/web/ECMP1658252.html)["](http://mysupport.netapp.com/info/web/ECMP1658252.html)

## <span id="page-25-0"></span>更换**E5700SG**控制器

如果 E5700SG 控制器运行不正常或出现故障,您可能需要更换它。

您需要的内容

- 您的更换控制器的部件号与要更换的控制器相同。
- 您已下载有关更换发生故障的 E5700 控制器的 E 系列说明。

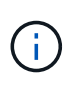

仅当您需要执行特定步骤的更多详细信息时,才可参考 E 系列说明。请勿依赖 E 系列说明来 更换 StorageGRID 设备中的控制器,因为这些过程是不同的。例如, E5700 控制器的 E 系 列说明介绍了如何从发生故障的控制器中取出电池和主机接口卡( HIC )并将其安装到更换 控制器中。这些步骤不适用于 E5700SG 控制器。

- 您可以通过标签来识别连接到控制器的每个缆线。
- 设备已置于维护模式。

["](#page-2-1)[将设备置于维护模式](#page-2-1)["](#page-2-1)

关于此任务

更换控制器后,无法访问设备存储节点。如果 E5700SG 控制器运行正常,则可以在此操作步骤 开始时执行受 控关闭。

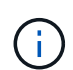

如果在安装 StorageGRID 软件之前更换控制器,则在完成此操作步骤 后,您可能无法立即访问 StorageGRID 设备安装程序。虽然您可以从与设备位于同一子网上的其他主机访问 StorageGRID 设备安装程序,但不能从其他子网上的主机访问它。此情况应在 15 分钟内自行解决(当原始控 制器的任何 ARP 缓存条目超时),或者您也可以通过手动从本地路由器或网关清除任何旧的 ARP 缓存条目来立即清除此情况。

#### 步骤

1. 将设备置于维护模式后,关闭 E5700SG 控制器。

- a. 登录到网格节点:
	- i. 输入以下命令: ssh admin@*grid\_node\_IP*
	- ii. 输入中列出的密码 Passwords.txt 文件
	- iii. 输入以下命令切换到root: su -
	- iv. 输入中列出的密码 Passwords.txt 文件

以root用户身份登录后、提示符将从变为 \$ to #。

- b. 关闭E5700SG控制器:+ **shutdown -h now**
- c. 等待缓存中的所有数据写入驱动器。

当需要将缓存数据写入驱动器时, E2800 控制器背面的绿色缓存活动 LED 亮起。您必须等待此 LED 关 闭。

- 2. 关闭电源。
	- a. 从 SANtricity 系统管理器的主页中,选择 \* 查看正在执行的操作 \* 。
	- b. 确认所有操作均已完成。
	- c. 关闭设备上的两个电源开关。
	- d. 等待所有 LED 熄灭。
- 3. 如果连接到控制器的 StorageGRID 网络使用 DHCP 服务器:
	- a. 记下替代控制器上端口的 MAC 地址(位于控制器上的标签上)。
	- b. 请网络管理员更新原始控制器的 IP 地址设置,以反映替代控制器的 MAC 地址。

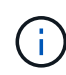

在为替代控制器接通电源之前,您必须确保已更新原始控制器的 IP 地址。否则,控制器 将在启动时获取新的 DHCP IP 地址,并且可能无法重新连接到 StorageGRID 。此步骤将 对连接到控制器的所有 StorageGRID 网络执行适用场景 。

- 4. 从设备中删除控制器:
	- a. 戴上 ESD 腕带或采取其他防静电预防措施。
	- b. 为缆线贴上标签,然后断开缆线和 SFP 的连接。

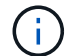

To prevent degraded performance, do not twist, fold, pinch, or step on the cables.

- c. 通过挤压凸轮把手上的闩锁,直到其释放,然后打开右侧的凸轮把手,将控制器从设备中释放。
- d. 用两只手和凸轮把手将控制器滑出设备。

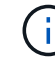

请始终用双手支撑控制器的重量。

- 5. 将替代控制器安装到设备中。
	- a. 将控制器翻转,使可拆卸盖朝下。
	- b. 在凸轮把手处于打开位置的情况下,将控制器完全滑入设备中。
- c. 将凸轮把手移至左侧,将控制器锁定到位。
- d. 更换缆线和 SFP 。
- 6. 打开设备电源,并监控控制器 LED 和七段显示器。

成功启动控制器后,七段显示屏应显示以下内容:

◦ E2800 控制器:

最终状态为 99。

◦ E5700SG 控制器:

最终状态为 HA。

7. 确认设备存储节点显示在网格管理器中且未显示任何警报。

#### 相关信息

["NetApp E](http://mysupport.netapp.com/info/web/ECMP1658252.html) [系列系统](http://mysupport.netapp.com/info/web/ECMP1658252.html)[文档站](http://mysupport.netapp.com/info/web/ECMP1658252.html)[点](http://mysupport.netapp.com/info/web/ECMP1658252.html)["](http://mysupport.netapp.com/info/web/ECMP1658252.html)

## <span id="page-27-0"></span>更换其他硬件组件

您可能需要更换 StorageGRID 设备中的控制器电池, 驱动器, 风扇或电源。

您需要的内容

- 您已安装 E 系列硬件更换操作步骤 。
- 如果更换组件的操作步骤 要求您关闭设备、则设备已置于维护模式。

#### ["](#page-2-1)[将设备置于维护模式](#page-2-1)["](#page-2-1)

关于此任务

要更换 E2800 控制器中的电池,请参见这些说明中有关更换 E2800 控制器的说明。这些说明介绍了如何从设备 中卸下控制器,从控制器中取出电池,安装电池以及更换控制器。

要更换设备中的驱动器,电源风扇箱,风扇箱,电源箱或驱动器抽屉,请访问 E 系列维护 E2800 硬件的过程。

#### **SG5712** 组件更换说明

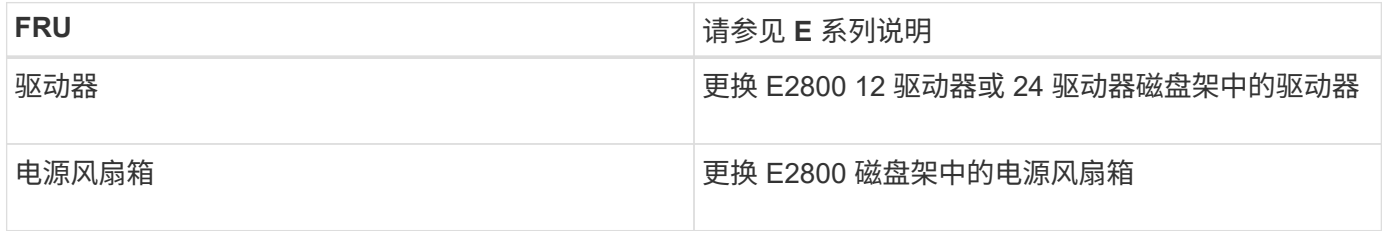

### **SG5760** 组件更换说明

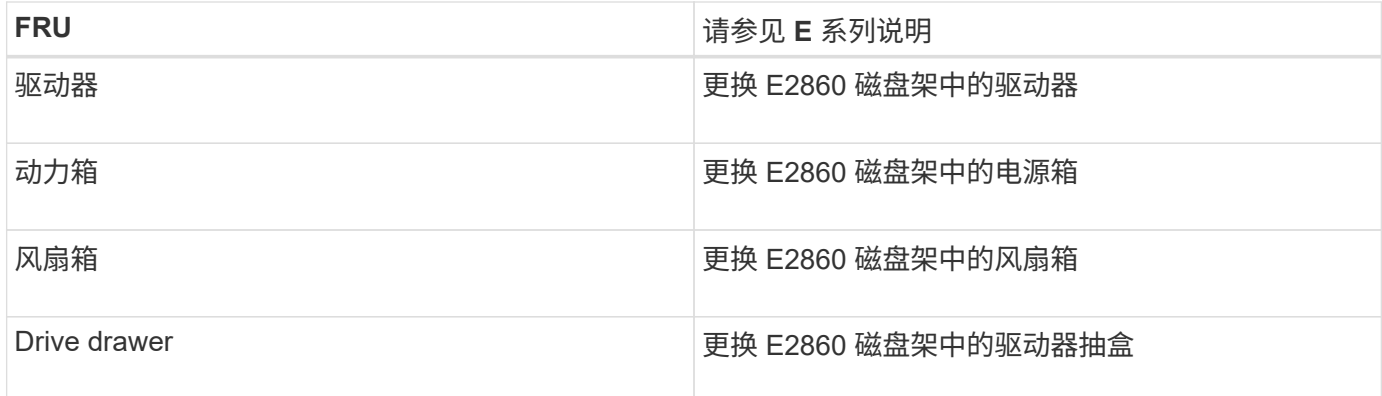

### 相关信息

["](#page-19-0)[更换](#page-19-0)[E2800](#page-19-0)[控制器](#page-19-0)["](#page-19-0)

["NetApp E](http://mysupport.netapp.com/info/web/ECMP1658252.html) [系列系统](http://mysupport.netapp.com/info/web/ECMP1658252.html)[文档站](http://mysupport.netapp.com/info/web/ECMP1658252.html)[点](http://mysupport.netapp.com/info/web/ECMP1658252.html)["](http://mysupport.netapp.com/info/web/ECMP1658252.html)

## <span id="page-28-0"></span>更改**E5700SG**控制器的链路配置

您可以更改 E5700SG 控制器的以太网链路配置。您可以更改端口绑定模式,网络绑定模 式和链路速度。

您需要的内容

您必须将E5700SG控制器置于维护模式。将StorageGRID 设备置于维护模式可能会使该设备无法进行远程访 问。

### ["](#page-2-1)[将设备置于维护模式](#page-2-1)["](#page-2-1)

关于此任务

更改 E5700SG 控制器的以太网链路配置的选项包括:

- 将 \* 端口绑定模式 \* 从 " 固定 " 更改为 " 聚合 " 或从 " 聚合 " 更改为 " 固定 "
- 将 \* 网络绑定模式 \* 从主动备份更改为 LACP 或从 LACP 更改为主动备份
- 启用或禁用 VLAN 标记,或者更改 VLAN 标记的值
- 将链路速度从 10-GbE 更改为 25-GbE ,或从 25-GbE 更改为 10-GbE

#### 步骤

1. 从菜单中选择 \* 配置网络连接 \* > \* 链路配置 \* 。

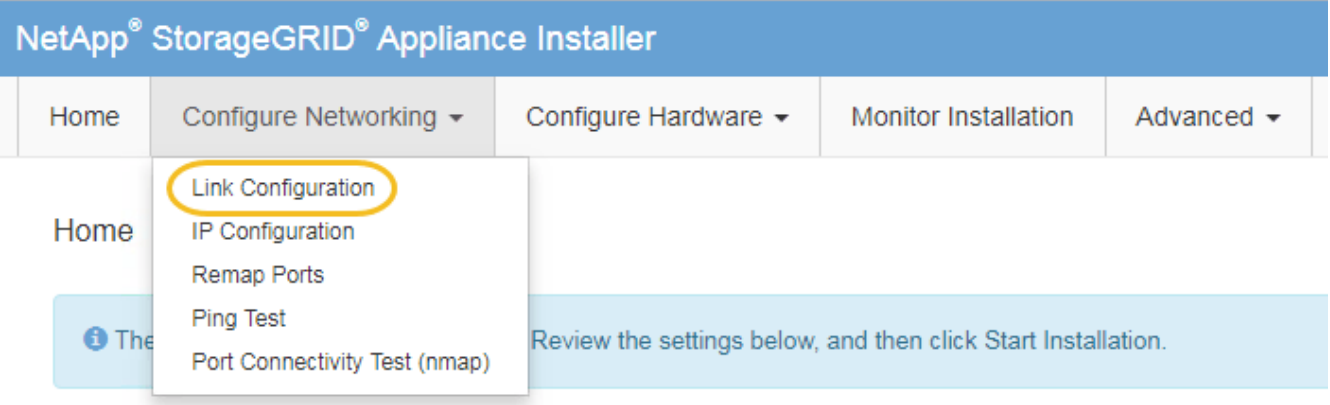

<span id="page-29-0"></span>1. 对链路配置进行所需的更改。

有关这些选项的详细信息,请参见 "`配置网络链路 " 。`

2. 对所做的选择感到满意后,单击 \* 保存 \* 。

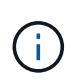

如果更改了所连接的网络或链路,则可能会断开连接。如果1分钟内未重新连接、请使用分配 给StorageGRID 设备的其他IP地址之一重新输入此设备安装程序的URL: + **https://***E5700SG\_Controller\_IP***:8443**

如果更改了 VLAN 设置,则设备的子网可能已更改。如果需要更改设备的IP地址、请按照说明配置IP地址。

["](https://docs.netapp.com/zh-cn/storagegrid-115/sg5700/setting-ip-configuration-sg5700.html)[设置](https://docs.netapp.com/zh-cn/storagegrid-115/sg5700/setting-ip-configuration-sg5700.html)[IP](https://docs.netapp.com/zh-cn/storagegrid-115/sg5700/setting-ip-configuration-sg5700.html)[配置](https://docs.netapp.com/zh-cn/storagegrid-115/sg5700/setting-ip-configuration-sg5700.html)["](https://docs.netapp.com/zh-cn/storagegrid-115/sg5700/setting-ip-configuration-sg5700.html)

- 3. 从 StorageGRID 设备安装程序中,选择 \* 配置网络连接 \* > \* Ping 测试 \* 。
- 4. 使用 Ping 测试工具检查可能受中所做链路配置更改影响的任何网络上的 IP 地址连接 [更改链路配置](#page-29-0) 步骤。

除了您选择执行的任何其他测试之外,请确认您可以对主管理节点的网格 IP 地址以及至少一个其他存储节 点的网格 IP 地址执行 ping 操作。如有必要,请更正任何链路配置问题。

- 5. 在您确信链路配置更改正常运行后,请重新启动节点。在 StorageGRID 设备安装程序中,选择 \* 高级 \* > \* 重新启动控制器 \* ,然后选择以下选项之一:
	- 选择 \* 重新启动到 StorageGRID \* 以在节点重新加入网格的情况下重新启动控制器。如果您已完成维护 模式下的工作并准备好将节点恢复正常运行,请选择此选项。
	- 选择 \* 重新启动至维护模式 \* 以重新启动控制器,同时使节点仍处于维护模式。如果在重新加入网格之 前需要对节点执行其他维护操作、请选择此选 项。

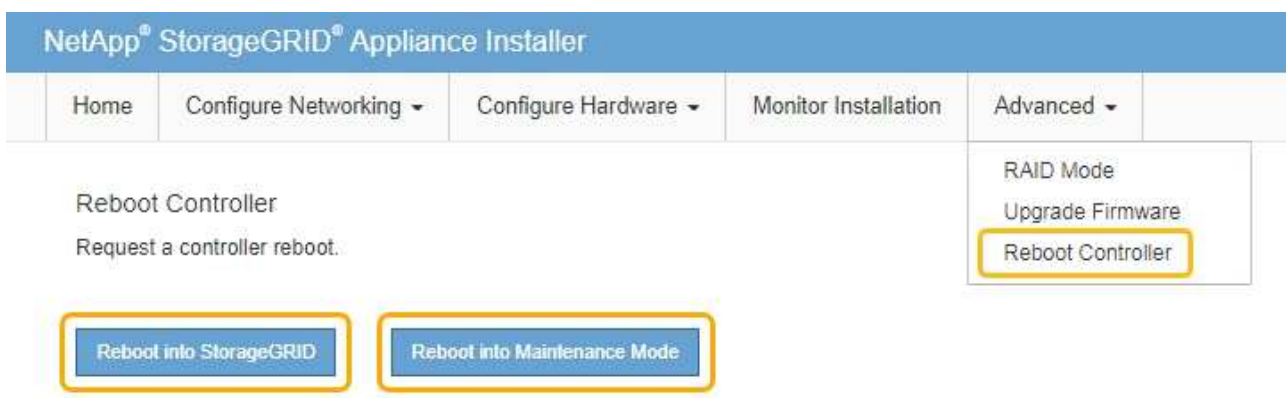

设备重新启动并重新加入网格可能需要长达 20 分钟的时间。要确认重新启动已完成且节点已重新加入网 ————————————————————<br>格,请返回网格管理器。"节点"选项卡应显示正常状态 ✔ 对于设备节点、表示没有处于活动状态的警

报、并且节点已连接到网格。

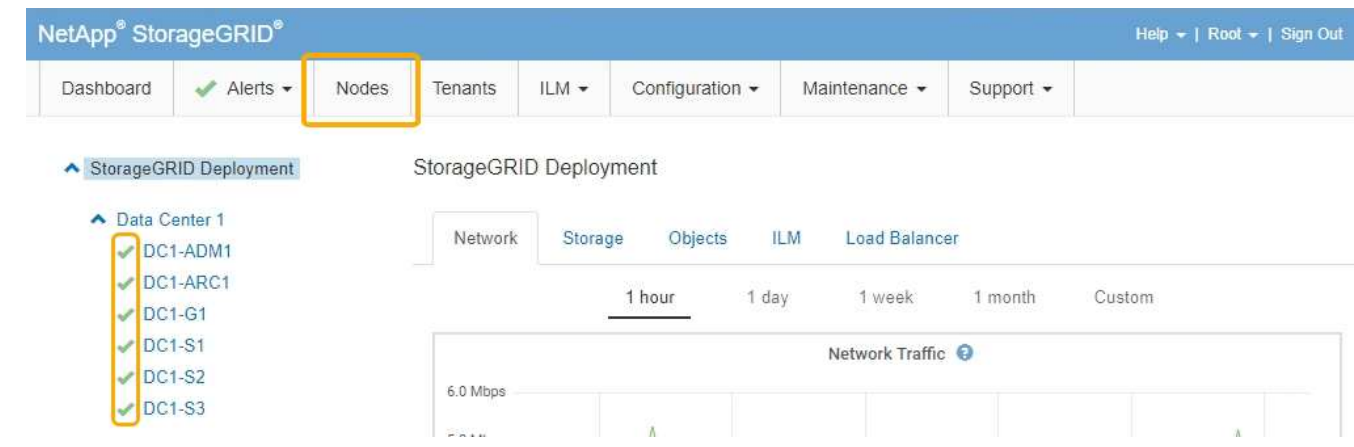

### 相关信息

["](https://docs.netapp.com/zh-cn/storagegrid-115/sg5700/configuring-network-links-sg5700.html)[配置网络链路](https://docs.netapp.com/zh-cn/storagegrid-115/sg5700/configuring-network-links-sg5700.html)[\(SG5700\)"](https://docs.netapp.com/zh-cn/storagegrid-115/sg5700/configuring-network-links-sg5700.html)

## <span id="page-30-0"></span>更改**MTU**设置

您可以更改在为设备节点配置 IP 地址时分配的 MTU 设置。

您需要的内容 设备已置于维护模式。

### ["](#page-2-1)[将设备置于维护模式](#page-2-1)["](#page-2-1)

### 步骤

1. 从 StorageGRID 设备安装程序中,选择 \* 配置网络连接 \* > \* IP 配置 \* 。

2. 对网格网络,管理网络和客户端网络的 MTU 设置进行所需的更改。

#### **Grid Network**

The Grid Network is used for all internal StorageGRID traffic. The Grid Network provides connectivity between all nodes in the grid, across all sites and subnets. All hosts on the Grid Network must be able to talk to all other hosts. The Grid Network can consist of multiple subnets. Networks containing critical grid services, such as NTP, can also be added as Grid subnets.

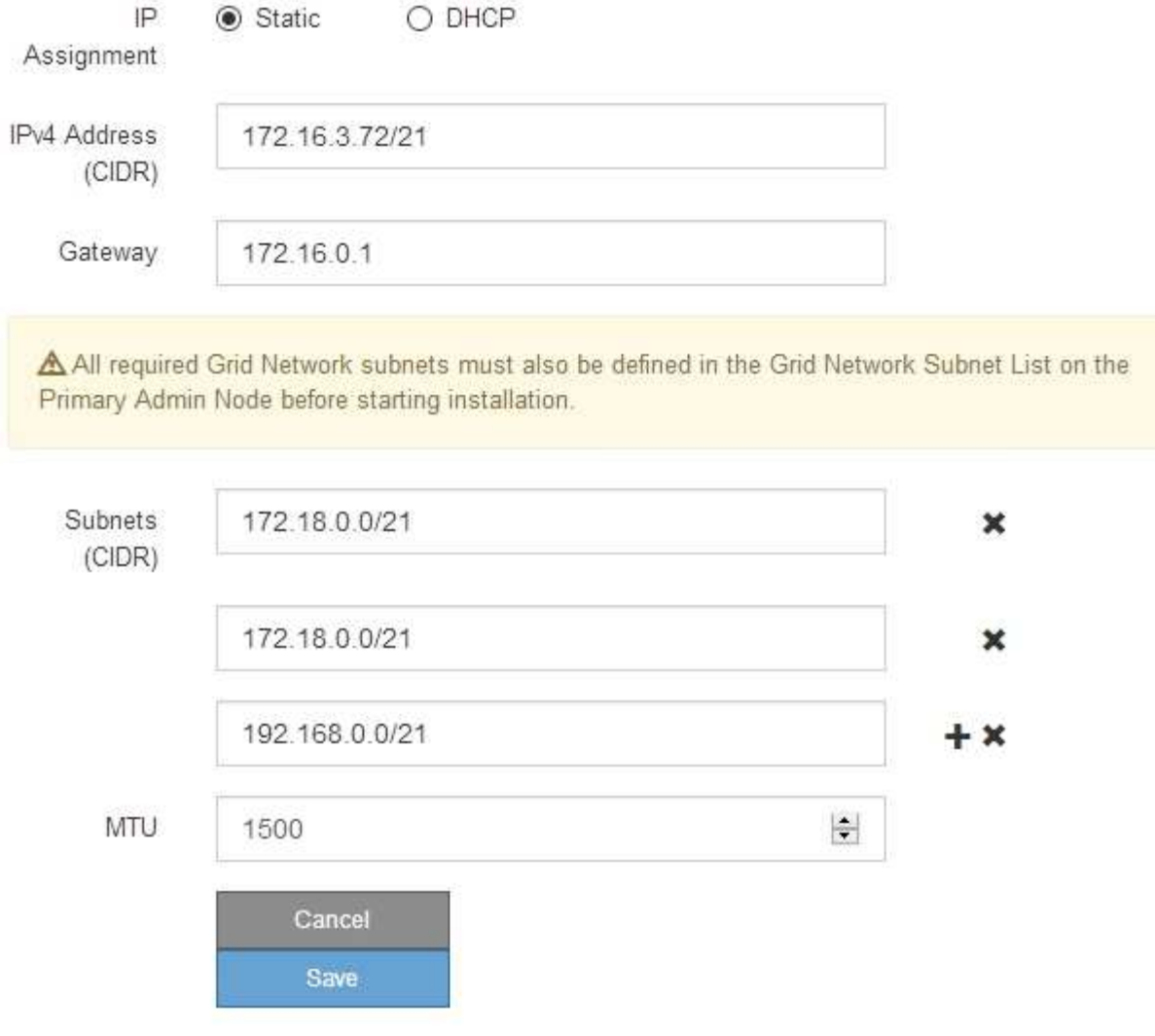

网络的 MTU 值必须与节点所连接的交换机端口上配置的值匹配。否则,可能会发生网络性能 问题或数据包丢失。

Ĥ.

 $\mathbf{d}$ 

为了获得最佳网络性能,应在所有节点的网格网络接口上配置类似的 MTU 值。如果网格网络 在各个节点上的 MTU 设置有明显差异,则会触发 \* 网格网络 MTU 不匹配 \* 警报。并非所有 网络类型的 MTU 值都相同。

- 3. 如果对设置感到满意,请选择 \* 保存 \* 。
- 4. 重新启动节点。在 StorageGRID 设备安装程序中,选择 \* 高级 \* > \* 重新启动控制器 \* , 然后选择以下选项 之一:

◦ 选择 \* 重新启动到 StorageGRID \* 以在节点重新加入网格的情况下重新启动控制器。如果您已完成维护

模式下的工作并准备好将节点恢复正常运行,请选择此选项。

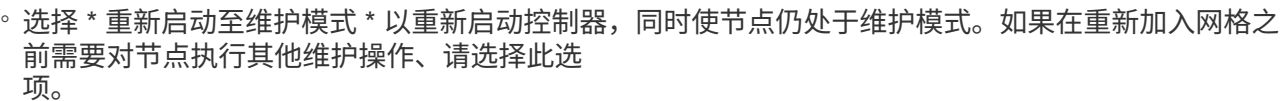

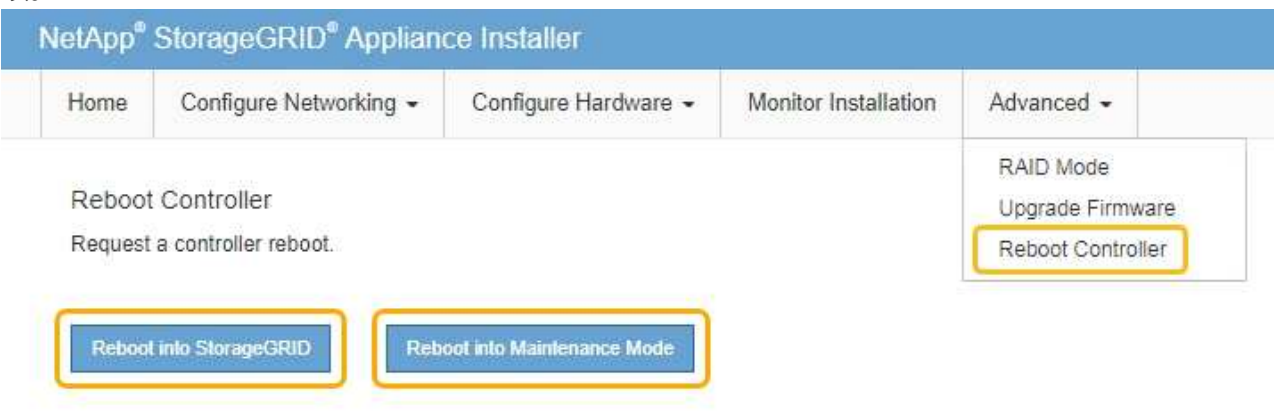

设备重新启动并重新加入网格可能需要长达 20 分钟的时间。要确认重新启动已完成且节点已重新加入网 格,请返回网格管理器。"节点"选项卡应显示正常状态 → 对于设备节点、表示没有处于活动状态的警 报、并且节点已连接到网格。

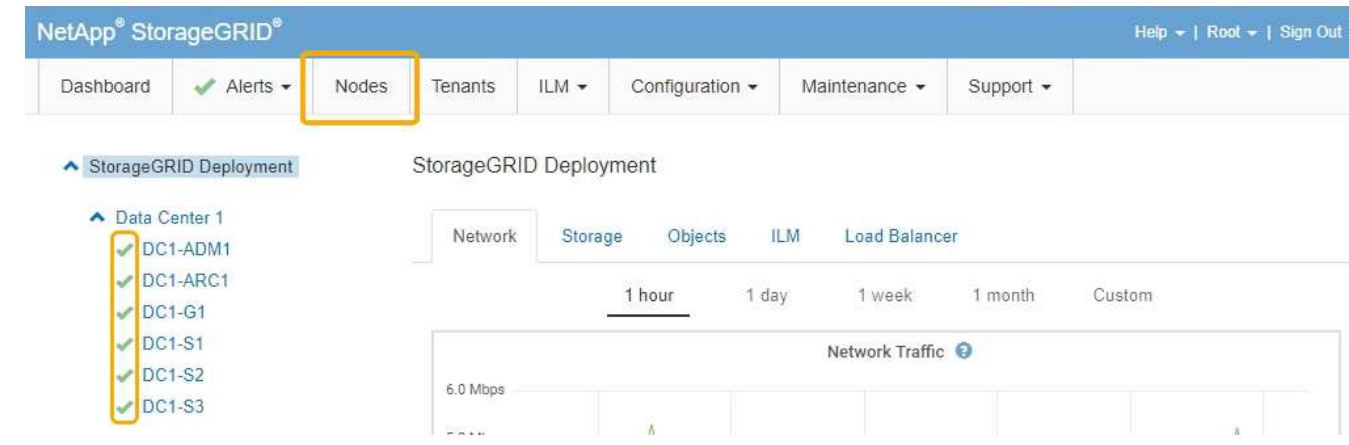

相关信息

["](https://docs.netapp.com/zh-cn/storagegrid-115/admin/index.html)[管理](https://docs.netapp.com/zh-cn/storagegrid-115/admin/index.html) [StorageGRID"](https://docs.netapp.com/zh-cn/storagegrid-115/admin/index.html)

## <span id="page-32-0"></span>正在检查**DNS**服务器配置

您可以检查并临时更改此设备节点当前正在使用的域名系统( DNS) 服务器。

您需要的内容

设备已置于维护模式。

["](#page-2-1)[将设备置于维护模式](#page-2-1)["](#page-2-1)

关于此任务

如果加密设备无法连接到密钥管理服务器( Key Management Server , KMS )或 KMS 集群,则可能需要更改

DNS 服务器设置,因为 KMS 的主机名指定为域名,而不是 IP 地址。对设备的 DNS 设置所做的任何更改都 是临时的,在退出维护模式时将丢失。要使这些更改永久生效、请在网格管理器中指定DNS服务器(维护>\*网 络\*>\* DNS服务器\*)。

- 只有在节点加密的设备中,使用完全限定域名(而不是 IP 地址)为主机名定义 KMS 服务器时,才需要临时 更改 DNS 配置。
- 当节点加密设备使用域名连接到 KMS 时,它必须连接到为网格定义的一个 DNS 服务器。然后,其中一个 DNS 服务器会将域名转换为 IP 地址。
- 如果节点无法访问网格的 DNS 服务器,或者您在节点加密设备节点脱机时更改了网格范围的 DNS 设置,则 节点将无法连接到 KMS 。在解析 DNS 问题描述 之前,无法解密设备上的加密数据。

要解决 DNS 问题描述 阻止 KMS 连接的问题,请在 StorageGRID 设备安装程序中指定一个或多个 DNS 服务器 的 IP 地址。通过这些临时 DNS 设置,设备可以连接到 KMS 并对节点上的数据进行解密。

例如,如果在加密节点脱机时网格的 DNS 服务器发生更改,则该节点将无法在重新联机时访问 KMS ,因为它 仍在使用先前的 DNS 值。在 StorageGRID 设备安装程序中输入新的 DNS 服务器 IP 地址后,可以通过临时 KMS 连接对节点数据进行解密。

步骤

- 1. 从 StorageGRID 设备安装程序中,选择 \* 配置网络连接 \* > \* DNS 配置 \* 。
- 2. 验证指定的 DNS 服务器是否正确。

**DNS Servers** 

**Contract** 

 $\mathbf{1}$ 

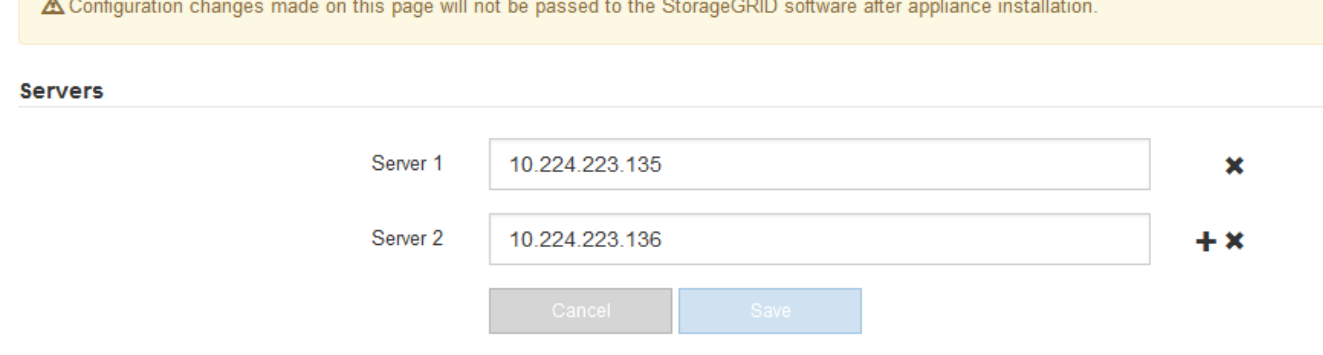

3. 如果需要,请更改 DNS 服务器。

对 DNS 设置所做的更改是临时的,当您退出维护模式时,这些更改将丢失。

4. 对临时 DNS 设置感到满意后,请选择 \* 保存 \* 。

节点使用此页面上指定的 DNS 服务器设置重新连接到 KMS ,从而可以解密节点上的数据。

- 5. 解密节点数据后,重新启动节点。在 StorageGRID 设备安装程序中,选择 \* 高级 \* > \* 重新启动控制器 \* , 然后选择以下选项之一:
	- 选择 \* 重新启动到 StorageGRID \* 以在节点重新加入网格的情况下重新启动控制器。如果您已完成维护 模式下的工作并准备好将节点恢复正常运行,请选择此选项。

◦ 选择 \* 重新启动至维护模式 \* 以重新启动控制器,同时使节点仍处于维护模式。如果在重新加入网格之 前需要对节点执行其他维护操作、请选择此选 项。

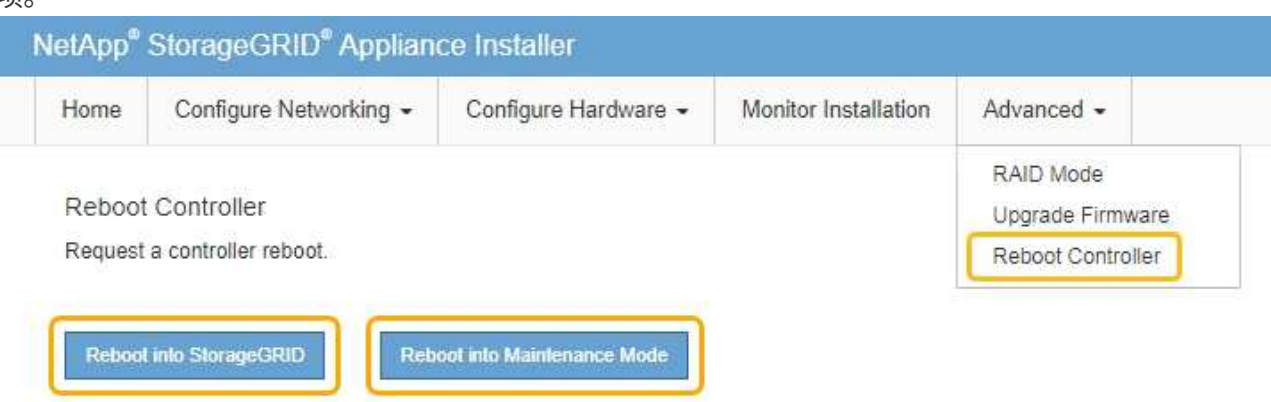

 $\bigcap$ 

当节点重新启动并重新加入网格时,它将使用网格管理器中列出的系统范围的 DNS 服务 器。重新加入网格后,在设备处于维护模式时,设备将不再使用 StorageGRID 设备安装 程序中指定的临时 DNS 服务器。

设备重新启动并重新加入网格可能需要长达 20 分钟的时间。要确认重新启动已完成且节点已重新加入网 格,请返回网格管理器。"节点"选项卡应显示正常状态 ✔ 对于设备节点、表示没有处于活动状态的警

报、并且节点已连接到网格。

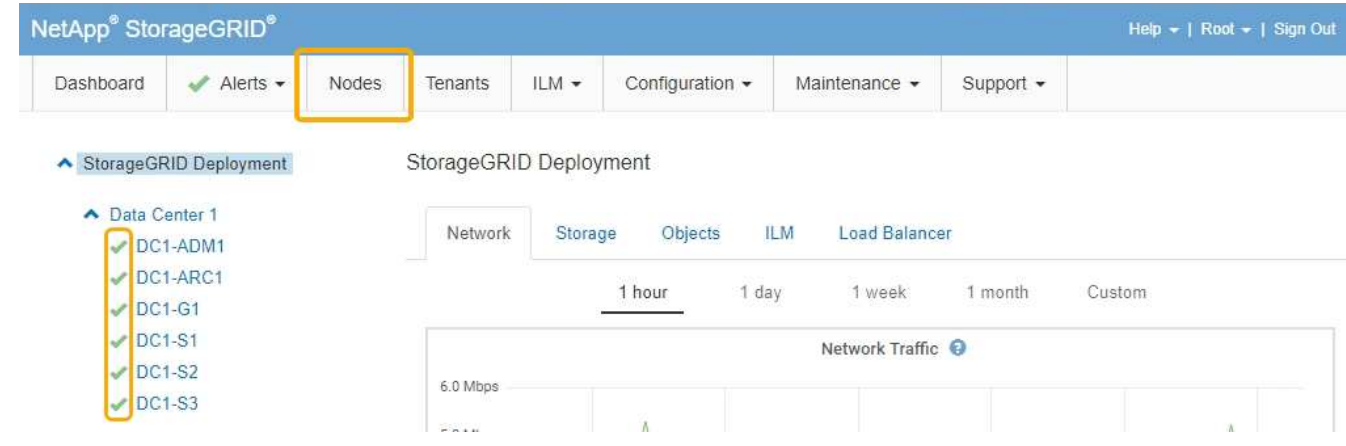

## <span id="page-34-0"></span>在维护模式下监控节点加密

如果您在安装期间为设备启用了节点加密,则可以监控每个设备节点的节点加密状态,包 括节点加密状态和密钥管理服务器( KMS )详细信息。

您需要的内容

- 必须在安装期间为设备启用节点加密。安装设备后,您无法启用节点加密。
- 设备已置于维护模式。

["](#page-2-1)[将设备置于维护模式](#page-2-1)["](#page-2-1)

#### 步骤

#### 1. 从 StorageGRID 设备安装程序中, 选择 \* 配置硬件 \* > \* 节点加密 \* 。

Node Encryption

Node encryption allows you to use an external key management server (KMS) to encrypt all StorageGRID data on this appliance. If node encryption is enabled for the appliance and a KMS is configured for the site, you cannot access any data on the appliance unless the appliance can communicate with the KMS.

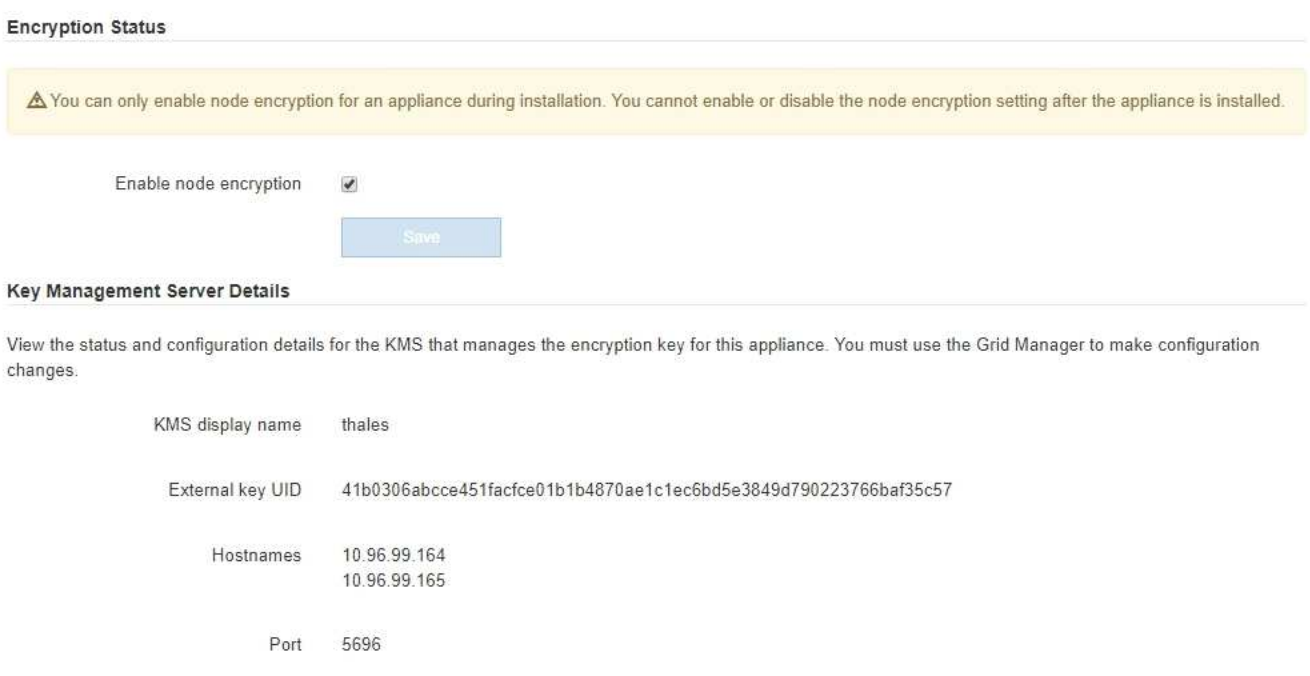

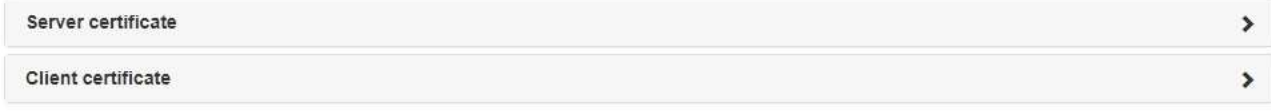

#### Clear KMS Key

A Do not clear the KMS key if you need to access or preserve any data on this appliance.

If you want to reinstall this appliance node (for example, in another grid), you must clear the KMS key. When the KMS key is cleared, all data on this appliance is deleted.

#### Clear KMS Key and Delete Data

节点加密页面包括以下三个部分:

- " 加密状态 " 显示设备是启用还是禁用了节点加密。
- 密钥管理服务器详细信息显示了有关用于对设备进行加密的 KMS 的信息。您可以展开服务器和客户端 证书部分以查看证书详细信息和状态。
	- 要解决证书本身的问题,例如续订已过期的证书,请参见管理 StorageGRID 的说明中有关 KMS 的 信息。
	- 如果连接到 KMS 主机时出现意外问题,请验证域名系统( DNS )服务器是否正确以及设备网络连 接是否配置正确。

["](#page-32-0)[正在检查](#page-32-0)[DNS](#page-32-0)[服务器配置](#page-32-0)["](#page-32-0)

- 如果无法解决证书问题,请联系技术支持。
- 清除 KMS 密钥会禁用设备的节点加密,删除设备与为 StorageGRID 站点配置的密钥管理服务器之间的 关联,并删除设备中的所有数据。在将此设备安装到另一个 StorageGRID 系统之前,必须清除 KMS 密 钥。

["](#page-37-0)[清](#page-37-0)[除](#page-37-0)[密钥管理服务器配置](#page-37-0)["](#page-37-0)

 $\left(\begin{array}{c} 1 \end{array}\right)$ 

清除 KMS 配置将从设备中删除数据,从而使其永远无法访问。此数据不可恢复。

- 2. 检查完节点加密状态后,重新启动节点。在 StorageGRID 设备安装程序中,选择 \* 高级 \* > \* 重新启动控制 器 \* , 然后选择以下选项之一:
	- 选择 \* 重新启动到 StorageGRID \* 以在节点重新加入网格的情况下重新启动控制器。如果您已完成维护 模式下的工作并准备好将节点恢复正常运行,请选择此选项。
	- 选择 \* 重新启动至维护模式 \* 以重新启动控制器,同时使节点仍处于维护模式。如果在重新加入网格之 前需要对节点执行其他维护操作、请选择此选 项。

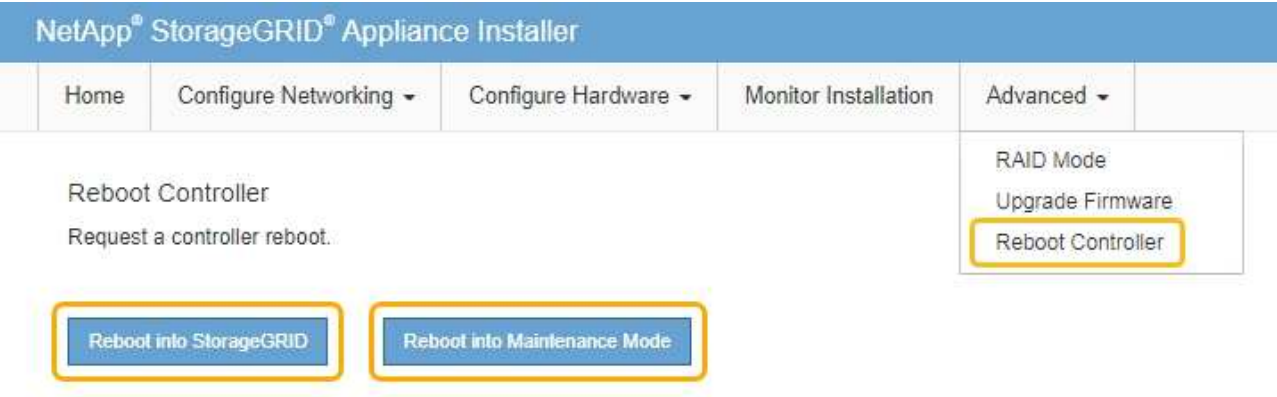

设备重新启动并重新加入网格可能需要长达 20 分钟的时间。要确认重新启动已完成且节点已重新加入网 格,请返回网格管理器。"节点"选项卡应显示正常状态 对于设备节点、表示没有处于活动状态的警

报、并且节点已连接到网格。

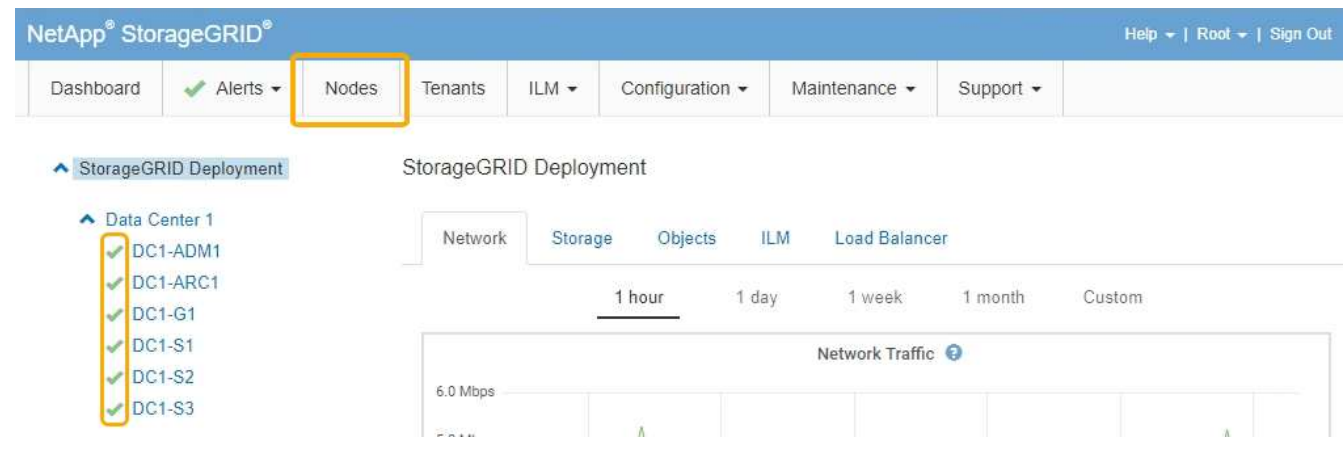

相关信息 ["](https://docs.netapp.com/zh-cn/storagegrid-115/admin/index.html)[管理](https://docs.netapp.com/zh-cn/storagegrid-115/admin/index.html) [StorageGRID"](https://docs.netapp.com/zh-cn/storagegrid-115/admin/index.html)

### <span id="page-37-0"></span>清除密钥管理服务器配置

清除密钥管理服务器( KMS )配置将禁用设备上的节点加密。清除 KMS 配置后,设备上 的数据将被永久删除,并且无法再访问。此数据不可恢复。

您需要的内容

如果需要保留设备上的数据、则必须先执行节点停用操作步骤 、然后再清除KMS配置。

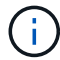

清除 KMS 后,设备上的数据将被永久删除,并且无法再访问。此数据不可恢复。

停用节点以将其包含的任何数据移动到StorageGRID 中的其他节点。请参见有关网格节点停用的恢复和维护说 明。

#### 关于此任务

清除设备 KMS 配置将禁用节点加密,从而删除设备节点与 StorageGRID 站点的 KMS 配置之间的关联。然后, 设备上的数据将被删除,并且设备将保持预安装状态。此过程不能逆转。

必须清除 KMS 配置:

• 在将设备安装到不使用 KMS 或使用其他 KMS 的其他 StorageGRID 系统之前,请先安装此设备。

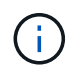

如果您计划在使用相同 KMS 密钥的 StorageGRID 系统中重新安装设备节点,请勿清除 KMS 配置。

- 在恢复和重新安装 KMS 配置丢失且 KMS 密钥不可恢复的节点之前。
- 在退回您的站点上先前使用的任何设备之前。
- 停用已启用节点加密的设备后。

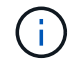

在清除 KMS 以将其数据移动到 StorageGRID 系统中的其他节点之前,请停用此设备。在停用设 备之前清除 KMS 将导致数据丢失,并可能导致设备无法运行。

#### 步骤

1. 打开浏览器,然后输入设备计算控制器的 IP 地址之一。+ **https://***Controller\_IP***:8443**

*Controller\_IP* 是三个StorageGRID 网络中任何一个网络上计算控制器(而不是存储控制器)的IP地址。

此时将显示 StorageGRID 设备安装程序主页页面。

2. 选择 \* 配置硬件 \* > \* 节点加密 \* 。

#### Node Encryption

Node encryption allows you to use an external key management server (KMS) to encrypt all StorageGRID data on this appliance. If node encryption is enabled for the appliance and a KMS is configured for the site, you cannot access any data on the appliance unless the appliance can communicate with the KMS.

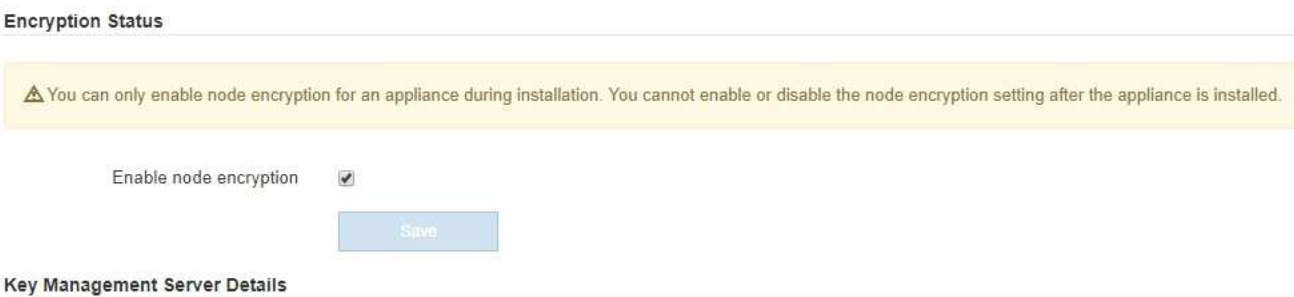

View the status and configuration details for the KMS that manages the encryption key for this appliance. You must use the Grid Manager to make configuration changes.

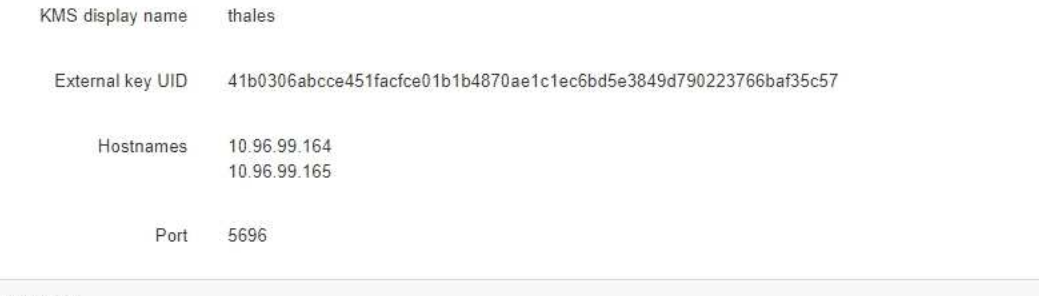

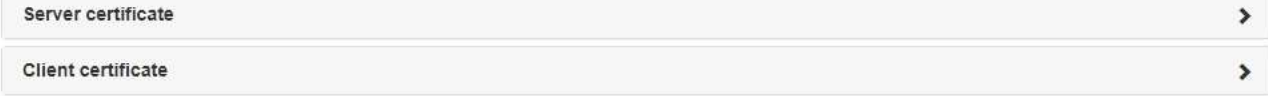

#### Clear KMS Key

A Do not clear the KMS key if you need to access or preserve any data on this appliance.

If you want to reinstall this appliance node (for example, in another grid), you must clear the KMS key. When the KMS key is cleared, all data on this appliance is deleted.

Clear KMS Key and Delete Data

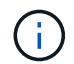

如果清除了 KMS 配置,则设备上的数据将被永久删除。此数据不可恢复。

- 3. 在窗口底部,选择 \* 清除 KMS 密钥和删除数据 \* 。
- 4. 如果确实要清除KMS配置、请键入+ **clear** +并选择\*清除KMS密钥和删除数据\*。

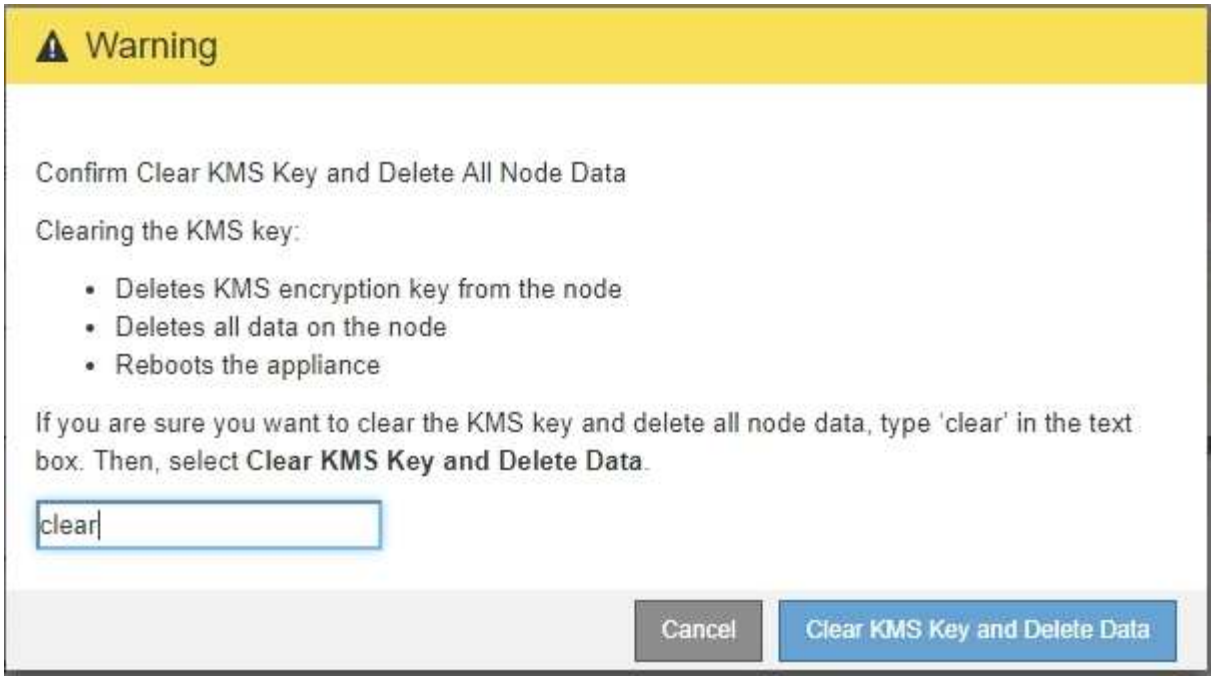

KMS 加密密钥和所有数据将从节点中删除,设备将重新启动。这可能需要长达 20 分钟。

5. 打开浏览器,然后输入设备计算控制器的 IP 地址之一。+ **https://***Controller\_IP***:8443**

*Controller\_IP* 是三个StorageGRID 网络中任何一个网络上计算控制器(而不是存储控制器)的IP地址。

此时将显示 StorageGRID 设备安装程序主页页面。

- 6. 选择 \* 配置硬件 \* > \* 节点加密 \* 。
- 7. 验证是否已禁用节点加密,以及是否已从窗口中删除 \* 密钥管理服务器详细信息 \* 和 \* 清除 KMS 密钥和删 除数据 \* 控件中的密钥和证书信息。

在将设备重新安装到网格中之前,无法在设备上重新启用节点加密。

#### 完成后

在设备重新启动并确认 KMS 已清除且设备处于预安装状态后,您可以从 StorageGRID 系统中物理删除此设 备。有关准备重新安装设备的信息、请参见恢复和维护说明。

相关信息

["](https://docs.netapp.com/zh-cn/storagegrid-115/admin/index.html)[管理](https://docs.netapp.com/zh-cn/storagegrid-115/admin/index.html) [StorageGRID"](https://docs.netapp.com/zh-cn/storagegrid-115/admin/index.html)

["](https://docs.netapp.com/zh-cn/storagegrid-115/maintain/index.html)[保持并恢复](https://docs.netapp.com/zh-cn/storagegrid-115/maintain/index.html)[\(\)"](https://docs.netapp.com/zh-cn/storagegrid-115/maintain/index.html)

#### 版权信息

版权所有 © 2024 NetApp, Inc.。保留所有权利。中国印刷。未经版权所有者事先书面许可,本文档中受版权保 护的任何部分不得以任何形式或通过任何手段(图片、电子或机械方式,包括影印、录音、录像或存储在电子检 索系统中)进行复制。

从受版权保护的 NetApp 资料派生的软件受以下许可和免责声明的约束:

本软件由 NetApp 按"原样"提供,不含任何明示或暗示担保,包括但不限于适销性以及针对特定用途的适用性的 隐含担保,特此声明不承担任何责任。在任何情况下,对于因使用本软件而以任何方式造成的任何直接性、间接 性、偶然性、特殊性、惩罚性或后果性损失(包括但不限于购买替代商品或服务;使用、数据或利润方面的损失 ;或者业务中断),无论原因如何以及基于何种责任理论,无论出于合同、严格责任或侵权行为(包括疏忽或其 他行为),NetApp 均不承担责任,即使已被告知存在上述损失的可能性。

NetApp 保留在不另行通知的情况下随时对本文档所述的任何产品进行更改的权利。除非 NetApp 以书面形式明 确同意,否则 NetApp 不承担因使用本文档所述产品而产生的任何责任或义务。使用或购买本产品不表示获得 NetApp 的任何专利权、商标权或任何其他知识产权许可。

本手册中描述的产品可能受一项或多项美国专利、外国专利或正在申请的专利的保护。

有限权利说明:政府使用、复制或公开本文档受 DFARS 252.227-7013 (2014 年 2 月)和 FAR 52.227-19 (2007 年 12 月)中"技术数据权利 — 非商用"条款第 (b)(3) 条规定的限制条件的约束。

本文档中所含数据与商业产品和/或商业服务(定义见 FAR 2.101)相关,属于 NetApp, Inc. 的专有信息。根据 本协议提供的所有 NetApp 技术数据和计算机软件具有商业性质,并完全由私人出资开发。 美国政府对这些数 据的使用权具有非排他性、全球性、受限且不可撤销的许可,该许可既不可转让,也不可再许可,但仅限在与交 付数据所依据的美国政府合同有关且受合同支持的情况下使用。除本文档规定的情形外,未经 NetApp, Inc. 事先 书面批准,不得使用、披露、复制、修改、操作或显示这些数据。美国政府对国防部的授权仅限于 DFARS 的第 252.227-7015(b)(2014 年 2 月)条款中明确的权利。

商标信息

NetApp、NetApp 标识和 <http://www.netapp.com/TM> 上所列的商标是 NetApp, Inc. 的商标。其他公司和产品名 称可能是其各自所有者的商标。